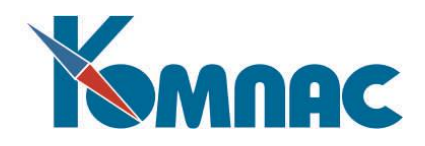

**ERP - система «КОМПАС»**

#### **РУКОВОДСТВО ПОЛЬЗОВАТЕЛЯ**

**Раздел** [XXVI](http://ftp.compas.ru/distrib/USERS_GUIDES/XXVI_%D1%81%D1%82%D1%80%D0%BE%D0%B8%D1%82%D0%B5%D0%BB%D1%8C%D1%81%D1%82%D0%B2%D0%BE.pdf)

# **УПРАВЛЕНИЕ СТРОИТЕЛЬСТВОМ**

## **(Строительство)**

**Рекомендации по работе с модулем**

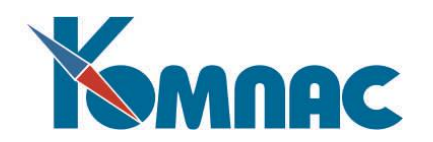

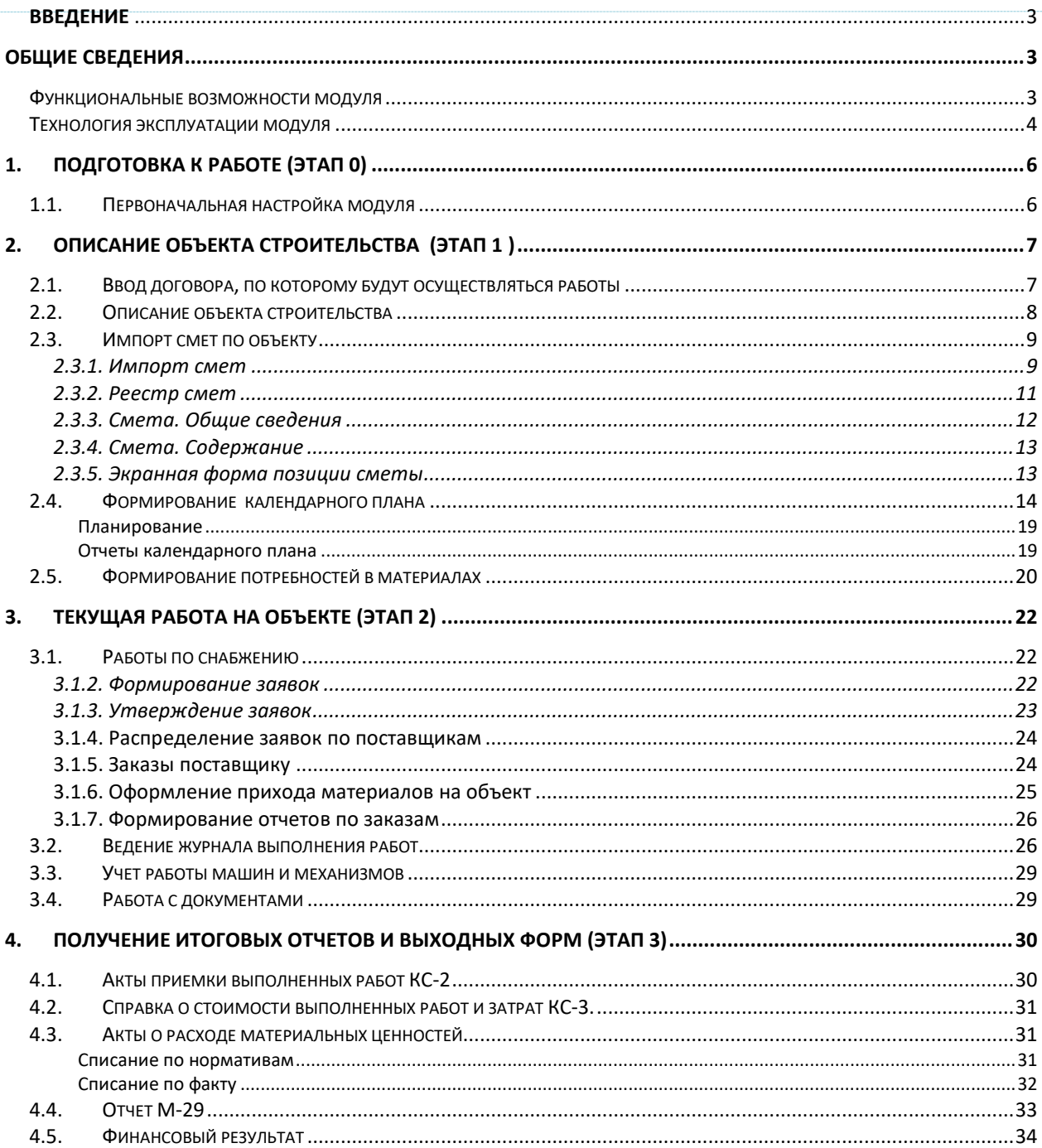

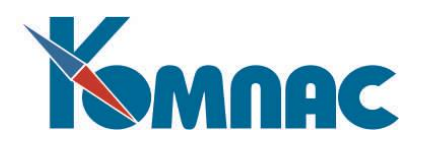

#### <span id="page-2-0"></span>**ВВЕДЕНИЕ**

Предлагаемый Вашему вниманию документ описывает основные этапы работы по управлению строительством с помощью модуля "**Управление производством. Отраслевое решение для Строительства**" ERP-системы "КОМПАС". Модуль является частью всей ERP-системы, но может использоваться и самостоятельно. Тем не менее, на него в полной мере распространяются все правила работы с комплексом

Мы предполагаем, что Вы уже знакомы с основными правилами работы, принятыми в системе, поэтому каждый раз не будем подробно описывать порядок действий пользователя при совершении какой-либо операции, лишь изредка делая уточнения. Напоминаем, что общие правила работы подробно описаны в разделе **Руководства пользователя** *"Общие правила работы".*

В состав модуля включена возможность использования полноценного складского учета. Подробно работы с этим модулем описана в разделе **Руководства** *"Управление закупками, запасами и продажами".*

Также модуль использует в своей работе ряд общих для всей ERP-системы справочников и документов – описание работы с ними приведено в разделах *"Общесистемные справочники"* и *"Документы"*.

#### <span id="page-2-2"></span><span id="page-2-1"></span>**Общие сведения**

#### *Функциональные возможности модуля*

Модуль «**Управление производством. Строительство**» предназначен для автоматизации управления производственным процессом строительных компаний.

Управление функционированием строительных компаний значительно отличается от управления производственными предприятиями других специализаций. Эта специфика объясняется не только отраслевыми особенностями, накладывающими свой отпечаток на организацию бизнес-процессов, но и государственным законодательством, регулирующим этот вид деятельности. Поэтому при разработке отраслевого решения для строительства к основной версии ERP-системы были добавлены следующие функции:

- Поддержка иерархический **многоуровневый справочник "Объекты строительства"**, позволяющий описать каждую стройку, как совокупность объектов более низкого уровня, связанных между собой;
- Возможность **импорта смет в формате АРПС** (Ассоциации разработчиков сметных программ), поддерживаемом большинством сметных программ существующих на российском рынке.
- Наличие форм просмотра и корректировки импортированных смет непосредственно в ERPсистеме "КОМПАС";
- Возможность **автоматического формирования календарного плана из строк сметы**. При этом сохраняется связь с позицией сметы, что позволяет автоматически заполнить потребности в материалах и механизмах, а также при дальнейшей работе получать из сметы такие необходимые данные, как нормативы и объемы;
- Возможность детализации работ в календарном плане добавлением подчиненных или дополнительных позиций плана. Поддерживается возможность добавления строк из других

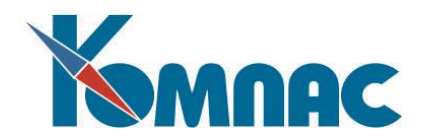

смет построчно, а также ввод такой не содержащейся в смете информации, как потребность в персонале определенных профессий;

- Наличие следующие отчеты по календарному плану: **"Календарный план-график"**, **"План потребности в материалах"**, **"План потребности в машинах и механизмах**", **"План потребности в персонале"**. Отчеты можно формировать **с произвольной дискретностью**: подневные, понедельные, подекадные, помесячные;
- Возможность автоматического формирования на основании данных из календарных планов потребности в материалах в структурированном по объектам виде;
- Автоматизированное ведение **Журнала выполнения работ**, в котором регистрируется весь ход работ по объекту;
- Печать отчета по форме **КС-6 (раздел 3)** и унифицированной формы **КС-6а** на основании Журнала выполнения работ;
- Возможность автоматического формирования документа **Акт приемки выполненных работ (форма КС-2)** на основании данных из Журнала выполненных работ;
- Возможность автоматического формирования счетов Заказчикам на основании актов КС-2 с помощью аппарата создания документов по образцу;
- Возможность создания документа **Справка о стоимости выполненных работ и затратах (форма КС-3)**;
- Автоматизированный бизнес-процесс **снабжения строительства материалами**. Потребность в материалах формируется на основании календарного плана. Контролируется возможность заказа материала с превышением запланированного. Реализована вся цепочка обработки заявки на поставку от подачи, утверждения должностным лицом, имеющим соответствующие полномочия (проверка полномочий обеспечена подсистемой контроля прав доступа), до назначения конкретного номенклатурного номера в заказе и выбора поставщика. Учитывается возможность покрытия потребности в материале его аналогами;
- Ведение реестра **актов о расходе материальных ценностей**, поддерживающих 2 способа списания материалов в производство (по выбору Пользователя): **по нормативам**, указанным в смете, а также **по факту**. На основании утвержденного акта производится автоматическое списание материалов из складской базы данных;
- Возможность формирования отчета по форме **М-29 н**а основании актов о расходе материальных ценностей;
- Ведение **учета работы и простоев машин и механизмов;**
- автоматический расчет оплаты использования арендованных машин и механизмов с печатью отчета по типовой форме **ЭСМ-6**.

#### <span id="page-3-0"></span>*Технология эксплуатации модуля*

Первым шагом в процессе внедрения подсистемы является настройка режимов ее эксплуатации. Выбранные режимы эксплуатации должны соответствовать учетной политике Вашей компании, утвержденной приказом по предприятию, а также позволить реализовать всю необходимую Вам глубину аналитического учета товарно-материальных ценностей и подходящие Вашему предприятию алгоритмы функционирования системы. Помимо процедур, описанных в главе *Первоначальная настройка модуля* раздела **[«Управление закупками, запасами и продажами»](file:///E:/TanyaM/CURRENT/СТРОИТЕЛЬСТВО_МЕТОДИКА/XIX_склад.pdf)**, надо выполнить еще ряд действий, специфичных именно для подсистемы **«Управление производством**».

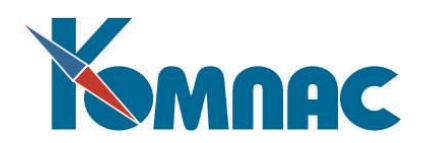

Основные этапы работы отражены на схеме 1. Схема показывает общий принцип работы модуля и обмена данными внутри него, без детализации и описания чисто складских операций.

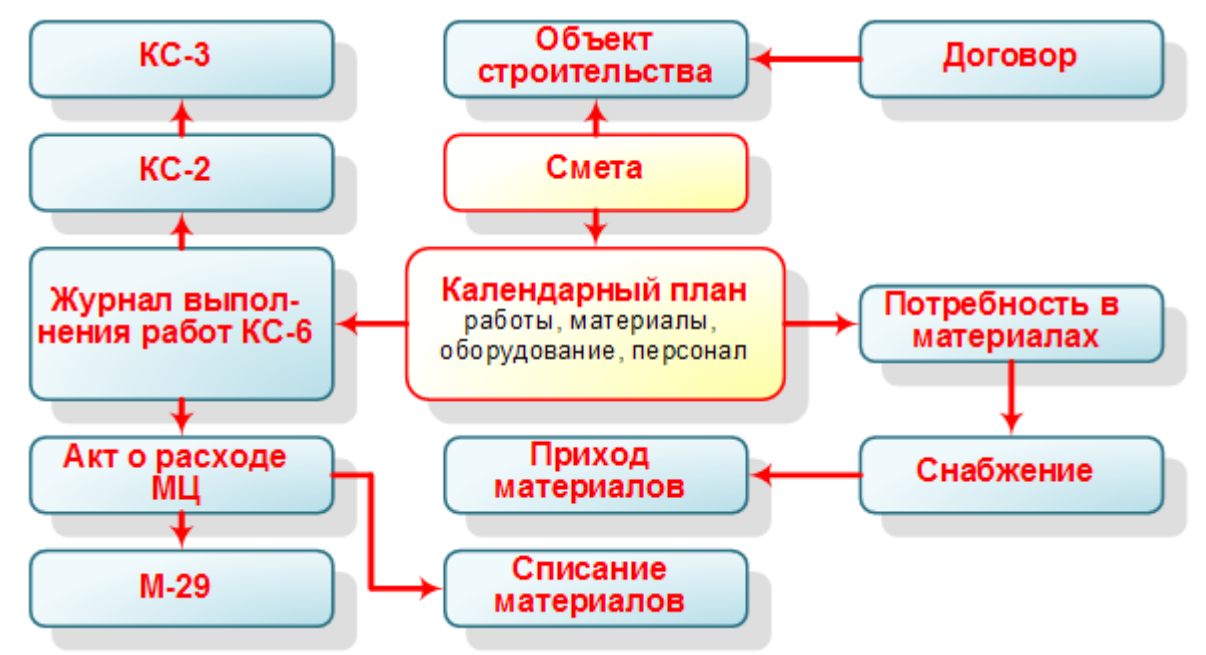

Схема 1.

Как видно из схемы, основными информационными объектами модуля являются **Сметы** и **Календарные планы**.

Каждая **смета** связывается с **объектом строительства**. Объект строительства описывается в системе в специальном многоуровневом иерархическом справочнике. Структура справочника позволяет описать объект строительства как совокупность других объектов, связанных между собой.

Каждый **объект строительства** связывается с **договором**, на основании которого выполняются работы.

В отраслевом решении для строительства реализован импорт **смет** в формате АРПС – Ассоциации разработчиков сметных программ, поддерживаемом большинством сметных программ существующих на российском рынке. В результате импорта в системе «Компас» формируется документ, содержащий всю необходимую информацию из сметы.

**Календарный план** формируется импортом строк из **сметы**. При этом сохраняется связь с позицией сметы, что позволяет автоматически заполнить потребности в материалах и механизмах, а также при дальнейшей работе получать необходимые данные из сметы, такие как нормативы и объемы.

**Потребность в материалах** формируется на основании данных из **календарных планов** в структурированном по объектам виде.

**Журнал выполнения работ** – это аналог 3-го раздела журнала по форме КС-6, в который вносится весь ход работ по объекту.

Заполнение журнала оптимизировано для максимального удобства и скорости работы: добавляется новая строка, выбирается работа из календарного плана, вводится фактический объем.

На основании данных **журнала выполнения работ** формируются отчеты КС-6 раздел 3 и унифицированная форма КС-6а.

**Акты приемки выполненных работ КС-2, Справка о стоимости выполненных работ и затрат** 

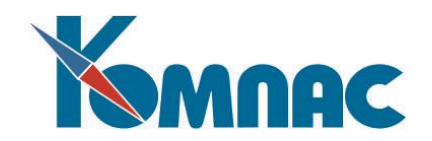

**КС-3** также формируются на основании данных **журнала выполненных работ**.

В отраслевом решении для строительства реализован механизм автоматизации **снабжения** для обеспечения строительства материалами: на основании **календарных планов** формируется потребность в материалах, затем эти данные используются для формирования заявок.

Формирование материальной отчетности по строительству и списанию материалов в производство может производиться как списание по нормативам, указанным в смете, или как списание по факту. В обоих случаях оформляется документ **Акт о расходе МЦ**. На основании утвержденного **Акта о расходе МЦ** формируется документ **списания материалов в производство**. На основании этих же данных формируется **отчет М-29**.

Таким образом, работа с модулем осуществляется в следующей последовательности:

#### **Этап 0. Подготовка к работе**

- 1. Выполнение работ по первоначальной настройке модуля:
	- 1.1. Конфигурирование системы;
	- 1.2. Заполнение справочников.

#### **Этап 1. Описание объекта строительства**

- 1. Ввод договора, по которому будут осуществляться работы.
- 2. Описание объекта строительства.
- 3. Импорт смет по объекту.
- 4. Формирование календарного плана.
- 5. Формирование потребностей в материалах.

#### **Этап 2. Текущая работа на объекте**

- 1. Работы по снабжению оформление заявок на материалы, заказов поставщикам, регистрация прихода материалов на объект, получение отчетности по заказам.
- 2. Ведение журнала выполнения работ.
- 3. Учет работы машин и механизмов.
- 4. Работа с документами.
- 5. Получение текущих отчетов и выходных форм.

#### **Этап 3. Завершение работ на объекте**

<span id="page-5-0"></span>1. Получение итоговой отчетности.

## <span id="page-5-1"></span>**1. Подготовка к работе (Этап 0)**

#### *1.1. Первоначальная настройка модуля*

Выполнение работ по первоначальной настройке модуля производится один раз, но, при необходимости, сделанные настройки всегда можно откорректировать.

Если Вы намерены вести полноценный учет движения товарно-материальных ценностей (складской учет), то Вам надо произвести настройки, описанные в главе 3 раздела Руководства пользователя "Управление закупками, запасами и продажами".

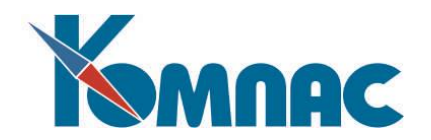

Кроме того, Вам надо сделать настройки (или проверить настройки, полученные при установке программы), специфичные для работы модуля "Управление производством".

Для корректной работы программы настройки в форме **Конфигурация** на закладке *Производство* должны выглядеть так:

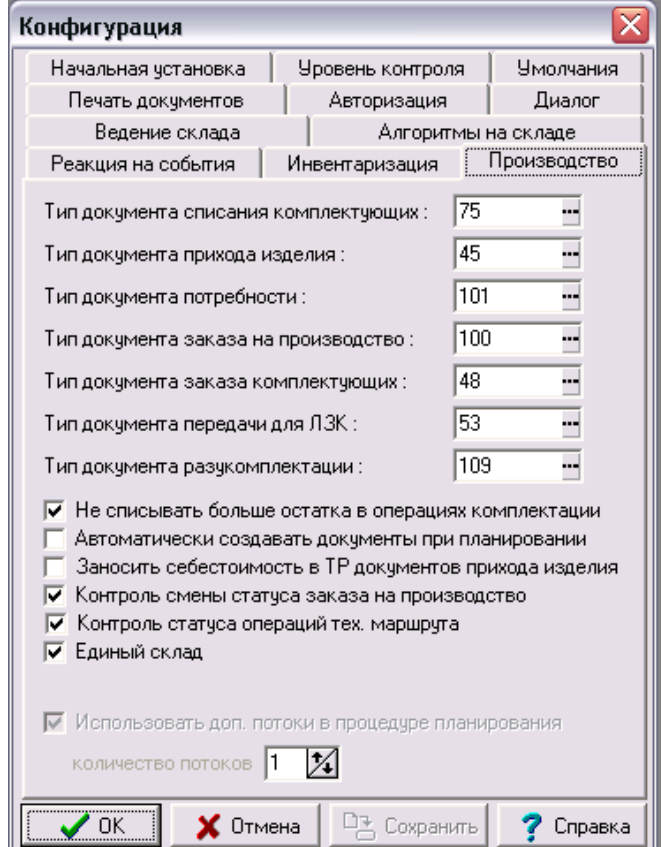

Если Вы хотите уточнить значение этих настроек, обратитесь к главе 2 раздела **Руководства** "*Управление производством*".

В формах договоров с поставщиками и других электронных документов – Актов выполненных работ, заявок поставщикам и пр. – используются данные справочника Внешних партнеров. Правила заполнения этого справочника приведены в разделе "Общесистемные справочники", глава 3.

## <span id="page-6-1"></span><span id="page-6-0"></span>**2. Описание объекта строительства (Этап 1 )**

#### *2.1. Ввод договора, по которому будут осуществляться работы*

#### **Откройте пункт меню** *Строительство / Договора / Договора***.**

Выберите тип документа – Договор:

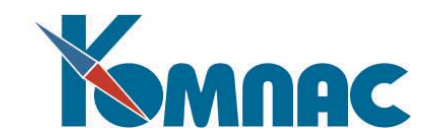

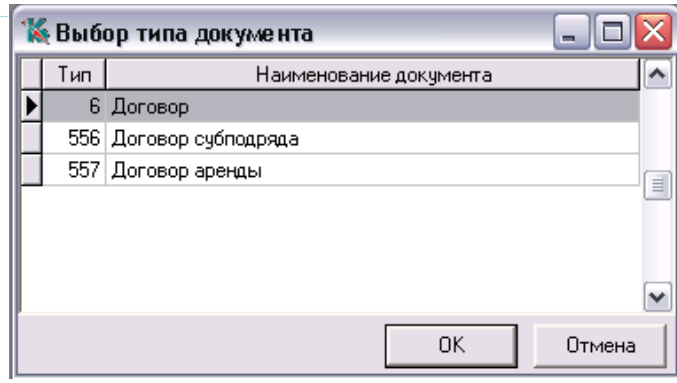

В открывшемся реестре Хозяйственных договоров создайте новую строку и в экранной форме введите реквизиты договора:

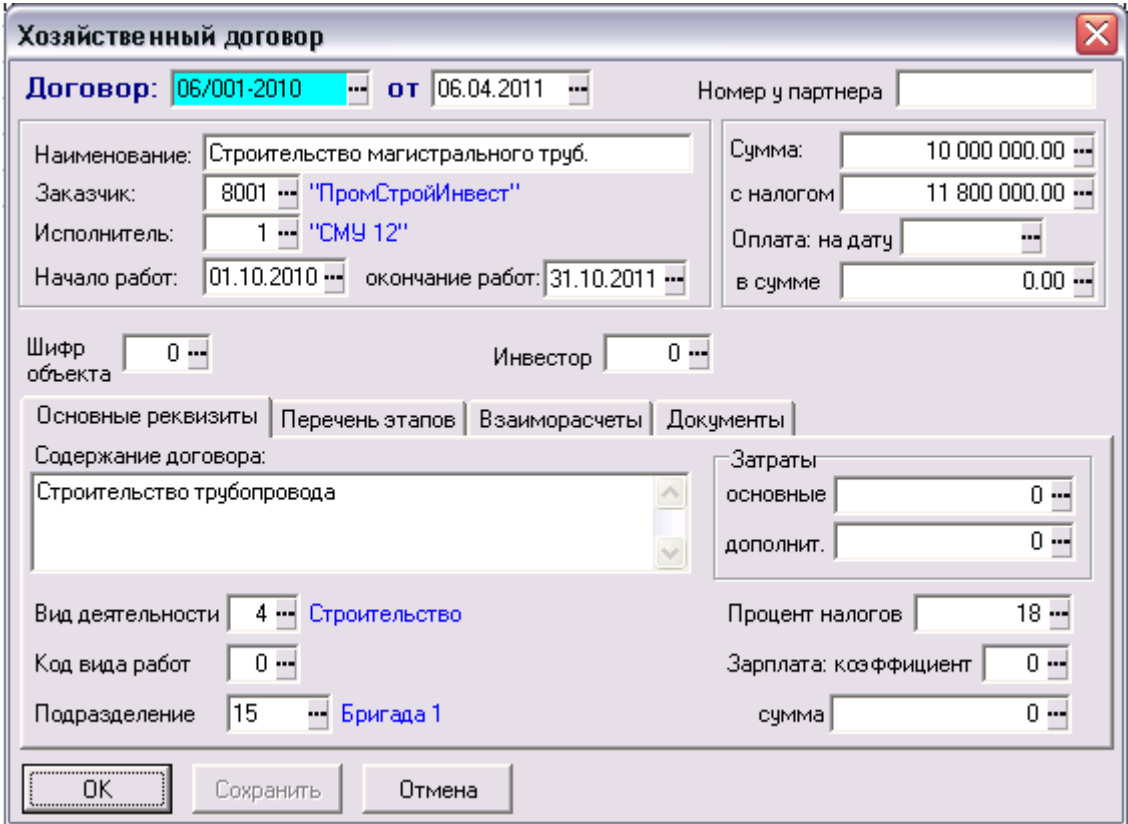

*Примечание: Договор субподряда и Договор аренды используются для оформления соответствующих взаимоотношений с контрагентами. Подробно о заполнении формы договора можно прочитать в разделе "Документы", гл.1.*

#### <span id="page-7-0"></span>*2.2. Описание объекта строительства*

#### **Откройте пункт меню** *Строительство / Объекты строительства*

**Объекты строительства** – иерархический многоуровневый справочник. Структура справочника позволяет описать объект строительства как совокупность объектов, связанных между собой.

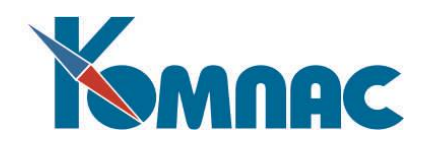

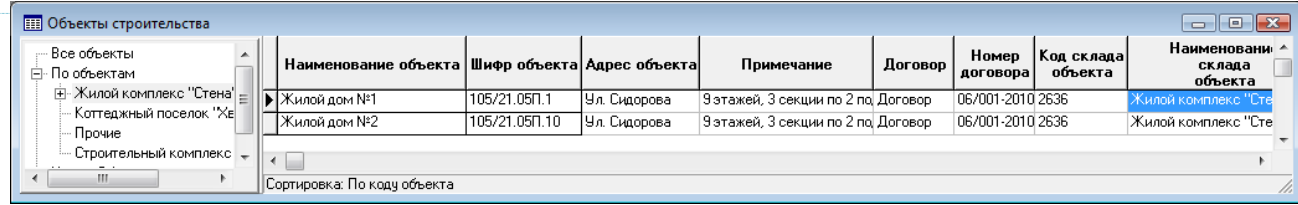

#### Например:

Объект строительства **Жилой комплекс** может состоять из двух объектов: **Жилой дом 1** и **Жилой дом 2**.

Для каждого из объектов **Жилой дом**, в свою очередь, указаны объекты строительства **Фундамент**, **Водопровод** и т.п.

Для каждого из объектов указывается:

- Шифр объекта принятое в проектной документации обозначение;
- Адрес;
- Договор, по которому на объекте будут выполняться работы. Договор выбирается из реестра ранее оформленных договоров;
- Код склада объекта место хранения используемых на объекте материалов.

Для того, чтобы создать подчиненные объекты, надо в левой части формы в "дереве" выделить основной объект, а затем добавить новую строку в табличной форме справа.

С помощью кнопки можно переместить объект в другую группу: выделите строку с описанием

объекта, нажмите на кнопку **и темере и щелкните мышью по наименованию группы**, в которую Вы хотите переместить данный объект.

#### <span id="page-8-0"></span>*2.3. Импорт смет по объекту*

В отраслевом решении для строительства реализована возможность импорта смет в формате АРПС – Ассоциации разработчиков сметных программ, поддерживаемом большинством сметных программ существующих на российском рынке. В результате импорта мы получаем документ в системе «Компас» содержащий всю необходимую информацию из сметы.

#### <span id="page-8-1"></span>**2.3.1. Импорт смет**

Для импорта сметы вызовите **пункт меню** *Строительство / Импорт единого блока обмена АРПС 1.10.*

На экран будет выведена форма настройки импорта:

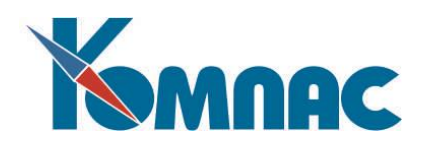

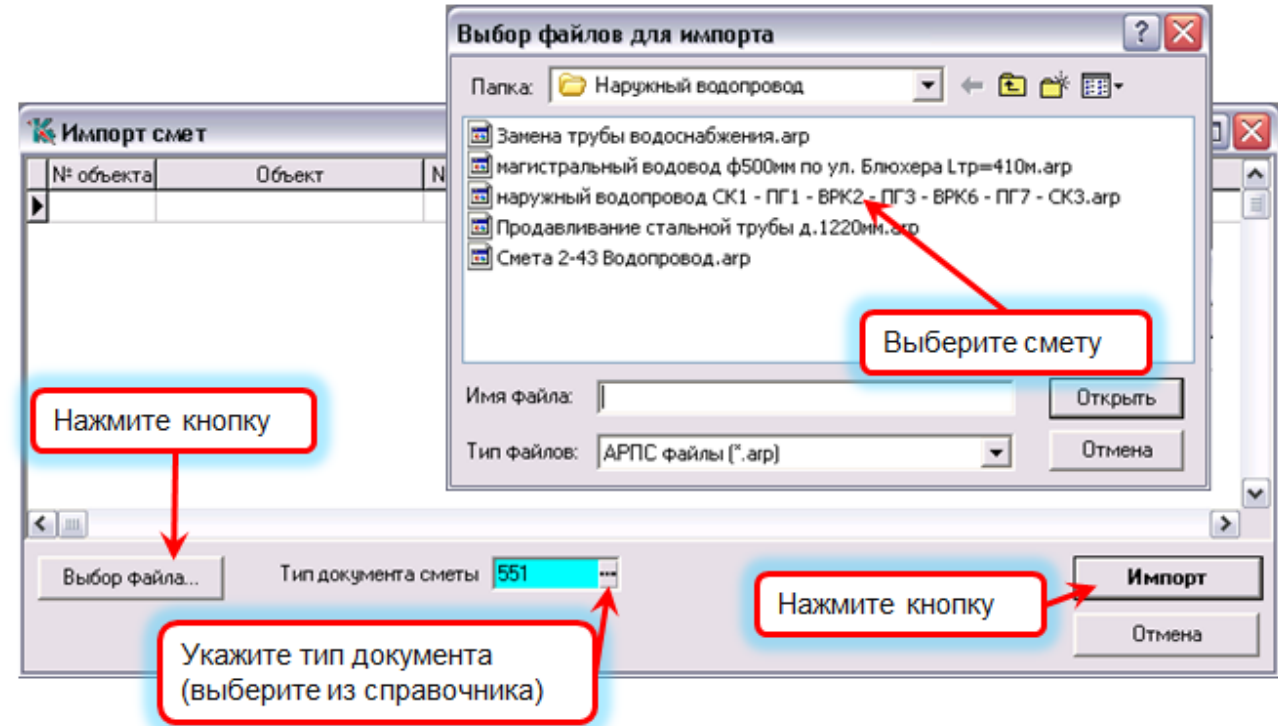

В этой форме нажмите на кнопку **Выбор файла…** и выберите файл формата .arp. В табличной части формы настройки автоматически заполнятся реквизиты сметы. По окончании процедуры импорта эти реквизиты Вам необходимо будет уточнить непосредственно в документе *Смета*.

Выберите также из справочника типов документов тип документа сметы.

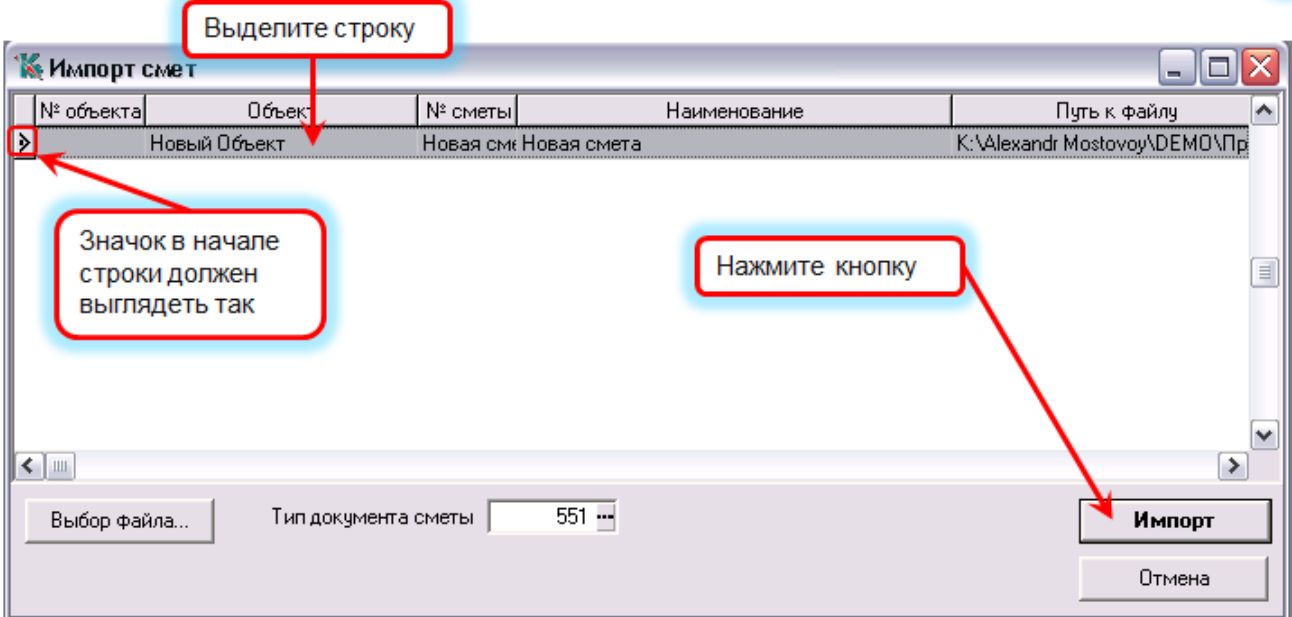

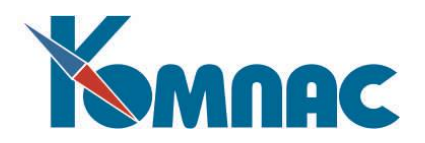

Для успешного проведения импорта строка с описанием сметы должна быть отмечена значком  $\blacktriangleright$  и выделена цветом фона. Выбор строки производится щлчком мыши.

Нажмите кнопку **Импорт**.

По окончании процедуры импорта на экран выводится протокол.

<span id="page-10-0"></span>Импортированная смета помещается в **реестр смет**.

#### **2.3.2. Реестр смет**

Все импортированные в систему сметы хранятся в реестре смет. В реестре представлены основные реквизиты документов.

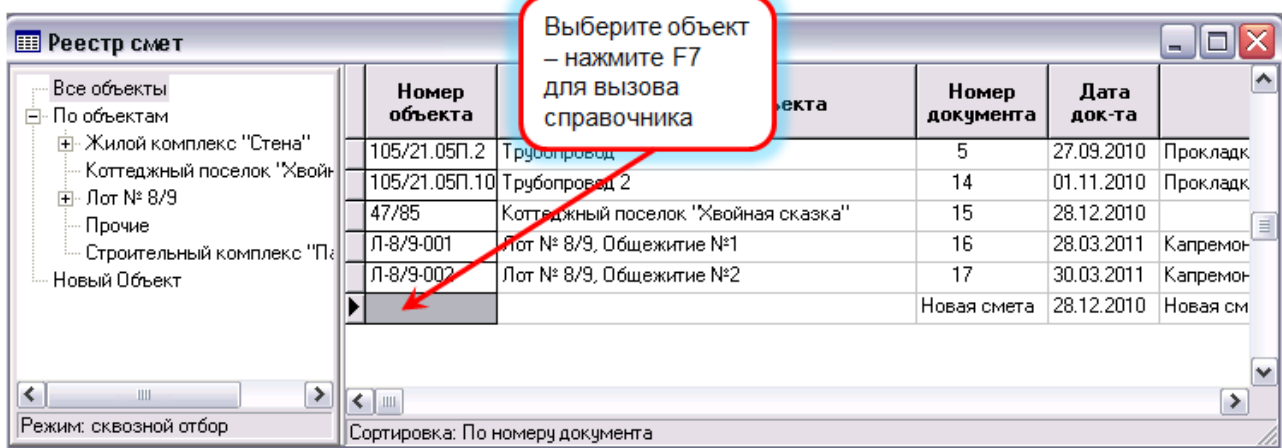

Новая смета помещается в реестр с наименованием **Новый объект**.

После выбора объекта строительства, к которому относится смета, документ помещается в соответствующую группу в реестре.

Просмотр и коррекция данных сметы удобно проводить в экранной форме документа. Для вызова

圉 экранной формы дважды щелкните мышью по строке с описанием сметы или нажмите кнопку на панели инструментов.

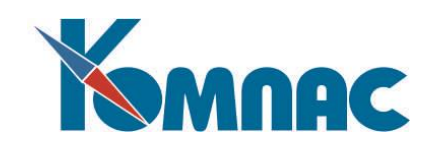

## <span id="page-11-0"></span>**2.3.3. Смета. Общие сведения**

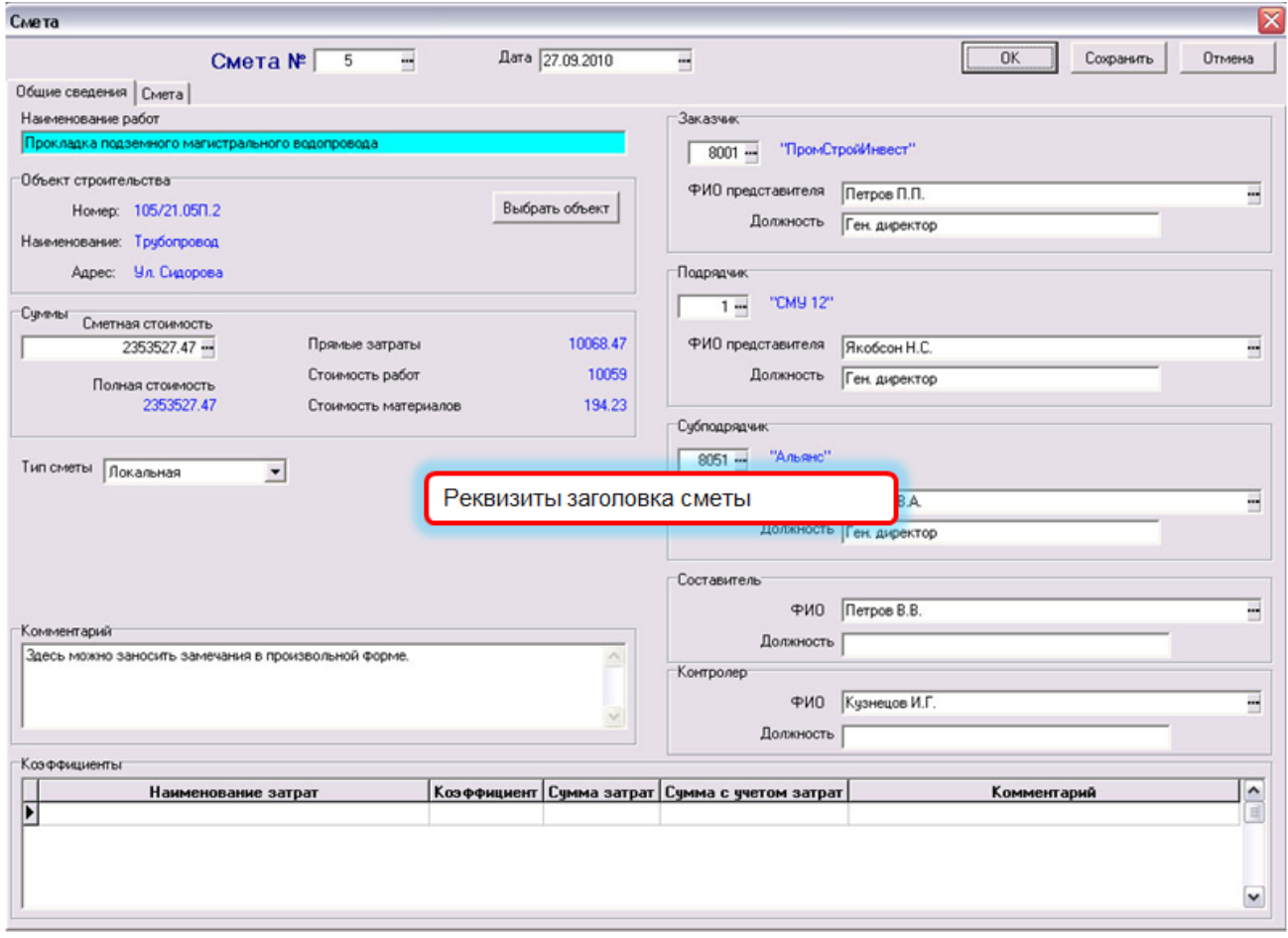

При необходимости сведения могут быть дополнены. Значения вводятся с клавиатуры и выбором значений из справочников.

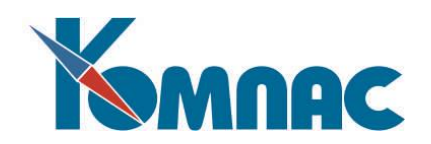

#### <span id="page-12-0"></span>**2.3.4. Смета. Содержание**

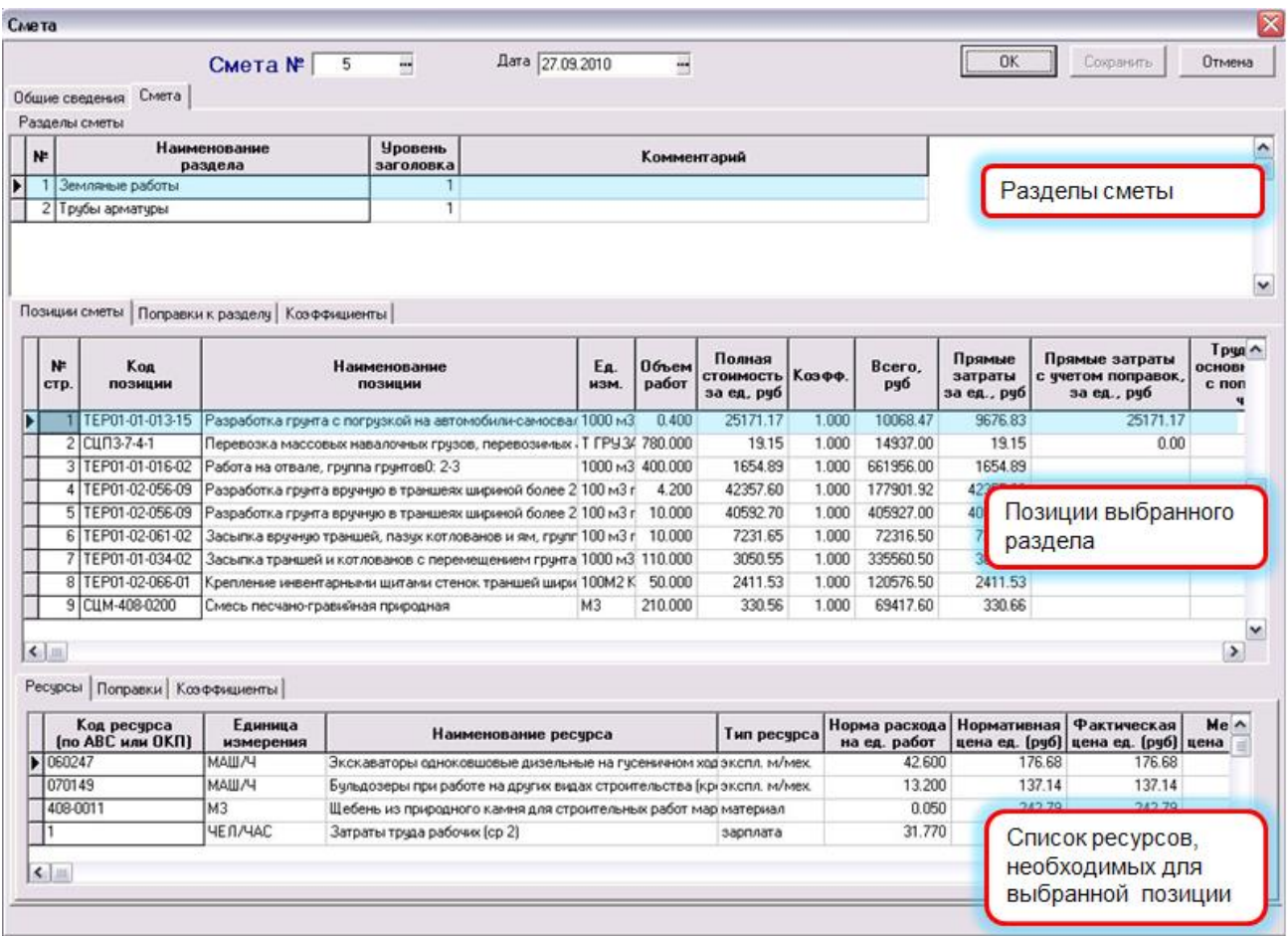

При необходимости сведения могут быть дополнены. Значения вводятся с клавиатуры и выбором значений из справочников. Строки добавляются с помощью клавиши.

На закладки *Поправки* и *Коэффициенты* переносятся соответствующие данные из импортированной сметы.

#### <span id="page-12-1"></span>**2.3.5. Экранная форма позиции сметы**

Каждую позицию сметы двойным щелчком мыши можно раскрыть в экранную форму – в таком виде ее удобнее просматривать и редактировать.

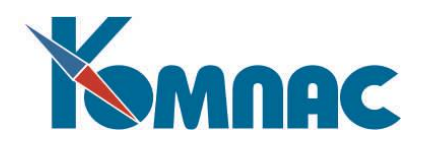

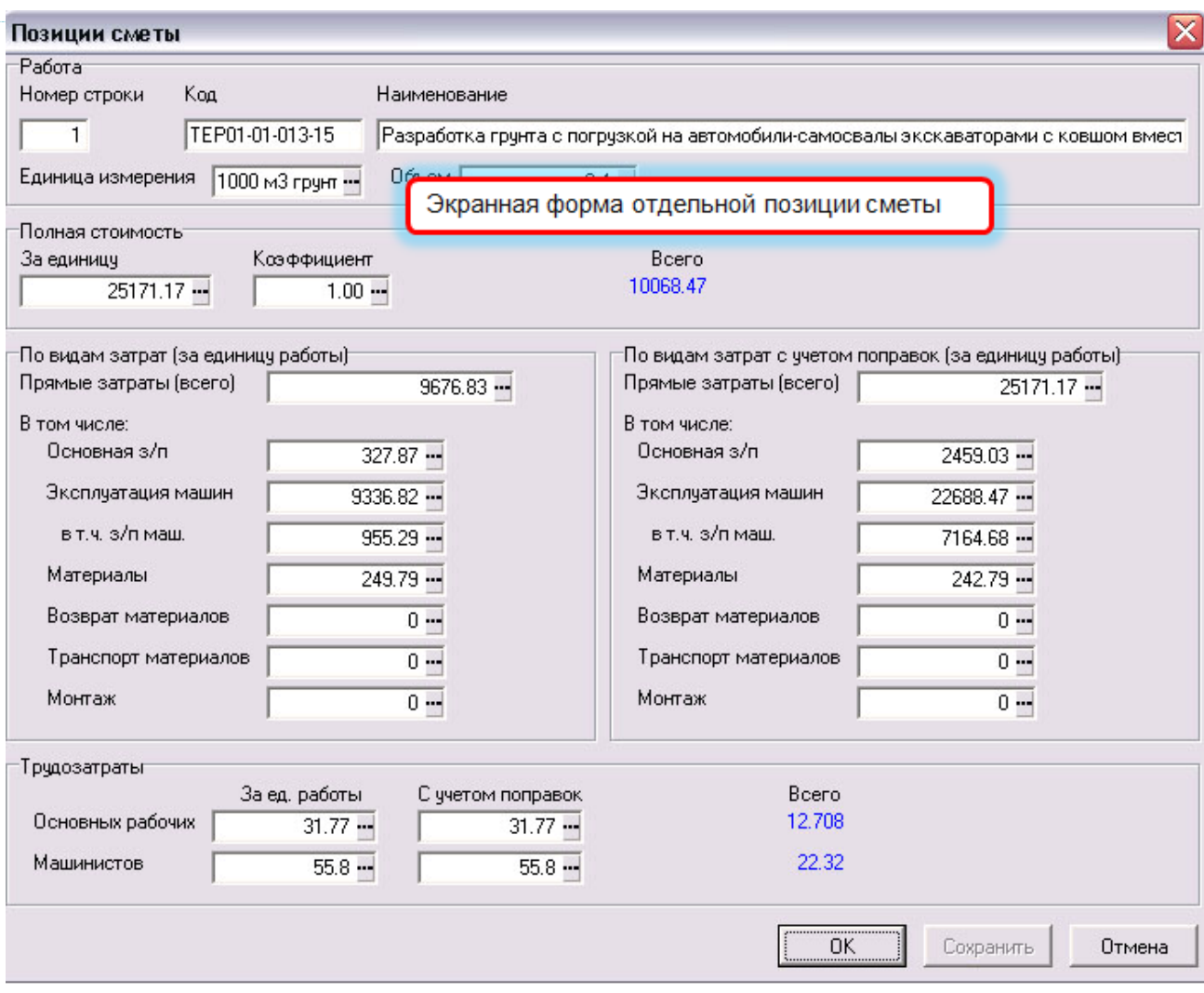

<span id="page-13-0"></span>При необходимости сведения могут быть дополнены. Значения вводятся с клавиатуры и выбором значений из справочников.

#### *2.4. Формирование календарного плана*

**Календарный план** формируется импортом строк из сметы. При этом сохраняется связь с позицией сметы, что позволяет автоматически заполнить потребности в материалах и механизмах, а также при дальнейшей работе получать необходимые данные из сметы, такие как нормативы и объемы.

При необходимости данные календарного плана могут быть введены вручную.

Детализация работы происходит добавлением подчиненных или дополнительных позиций плана. Поддерживается возможность добавления строк в план из других смет построчно.

Потребность в персонале определенных профессий заполняется вручную, т.к этих данных в смете, как правило, нет, кроме обобщенных цифр.

Выберите пункт меню **Строительство / Календарный план.**

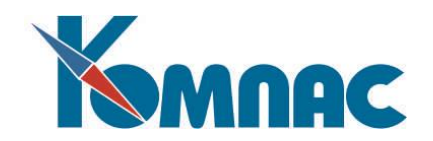

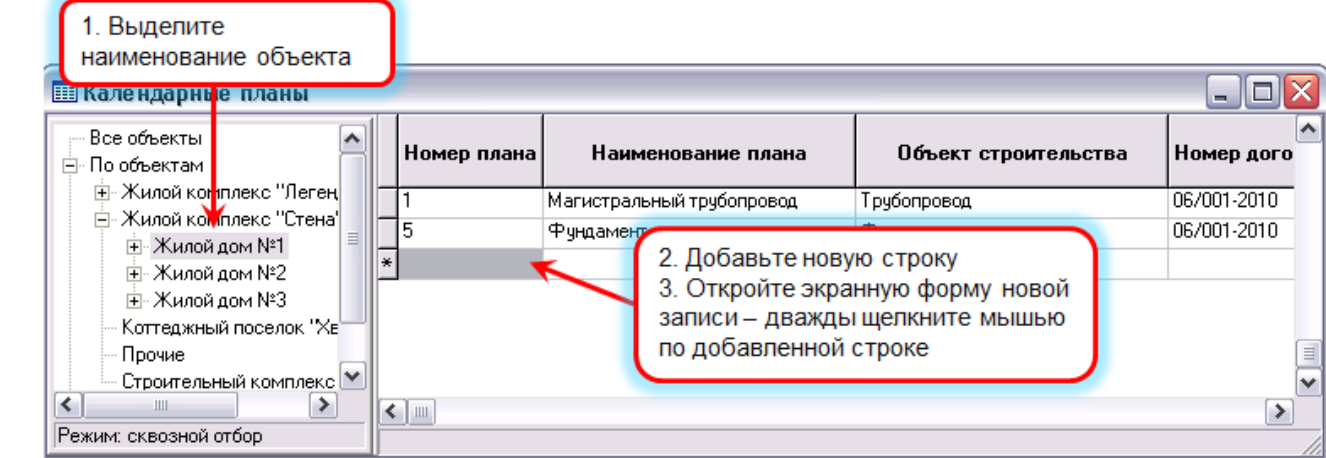

Введите общие реквизиты календарного плана в верхней части формы:

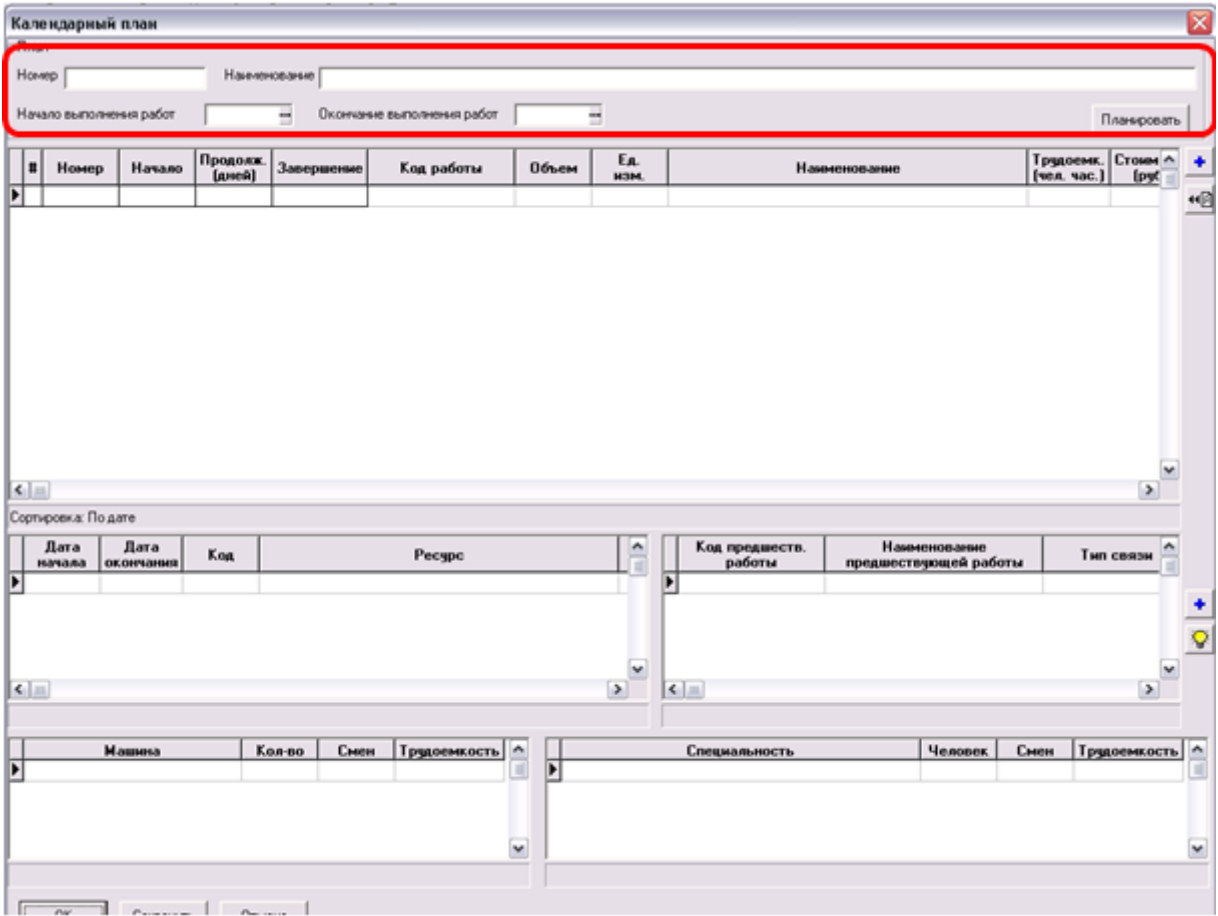

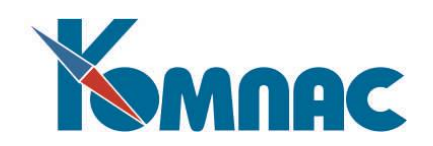

Общий вид календарного плана:

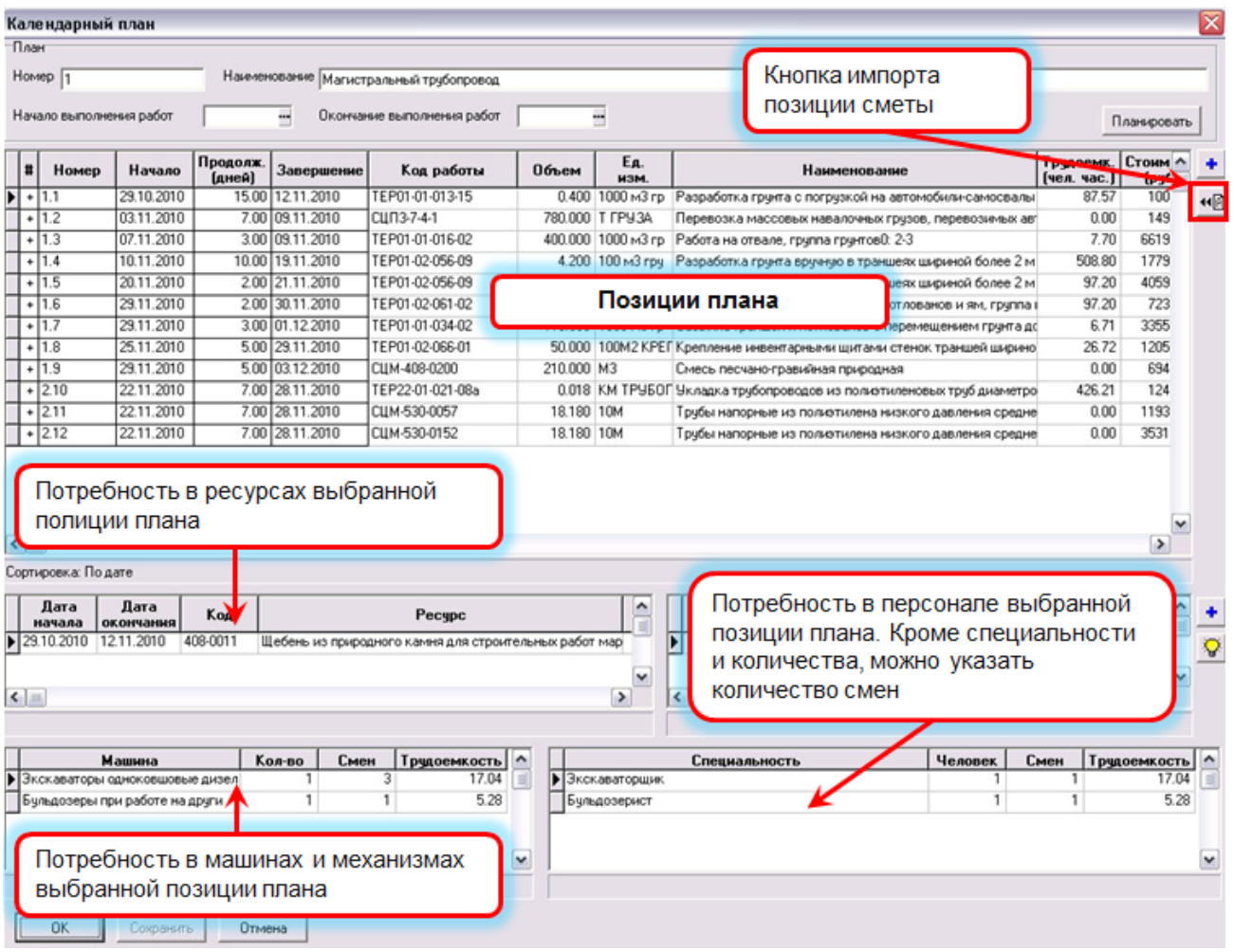

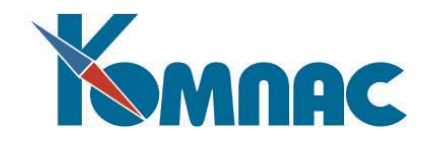

Порядок импорта позиций сметы в календарный план:

Нажмите кнопку (4) не затем выполните действия, как показано на рисунке ниже:

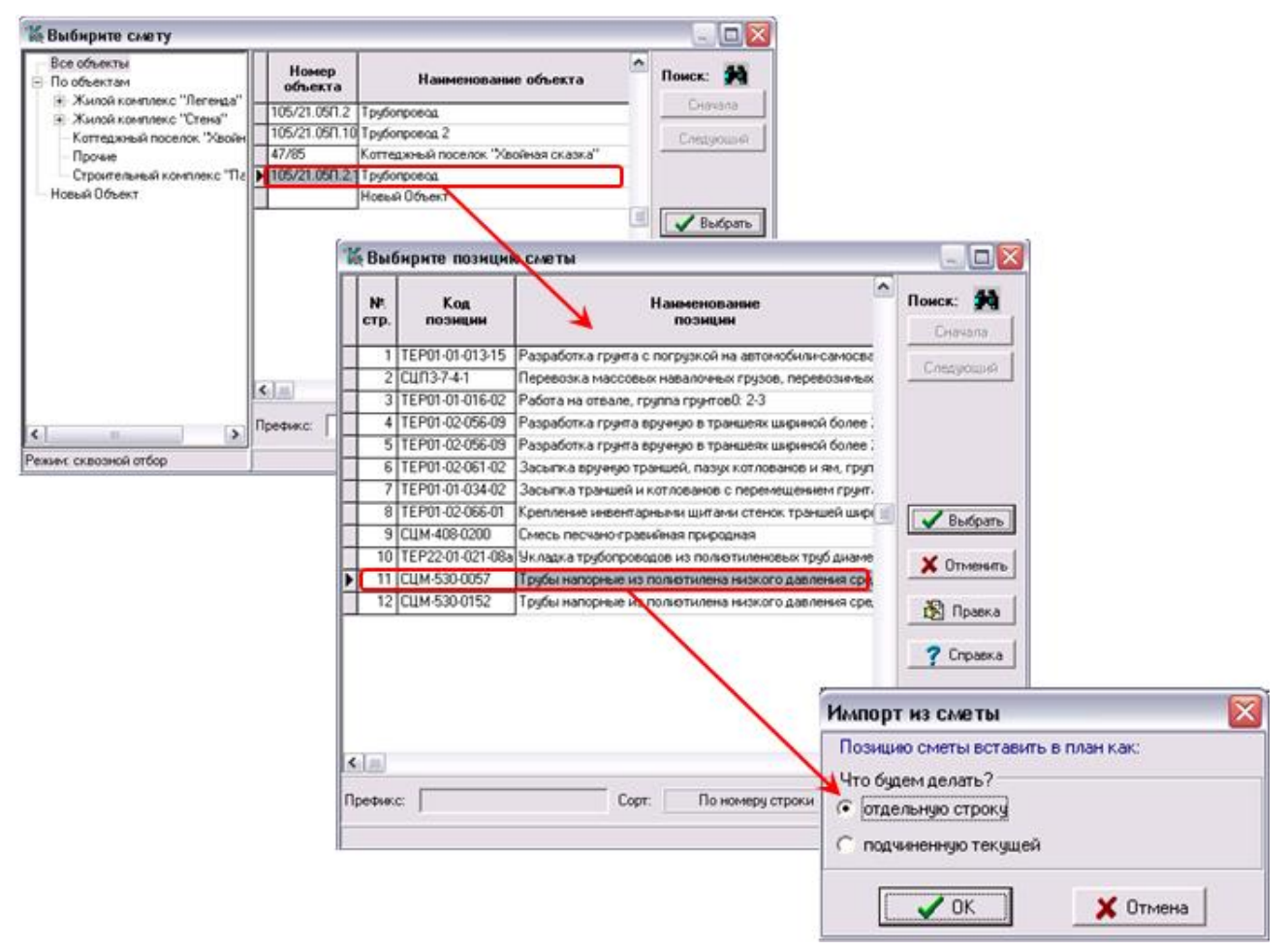

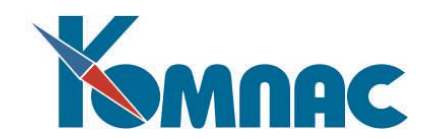

Для правильного планирования необходимо установить связи между позициями плана:

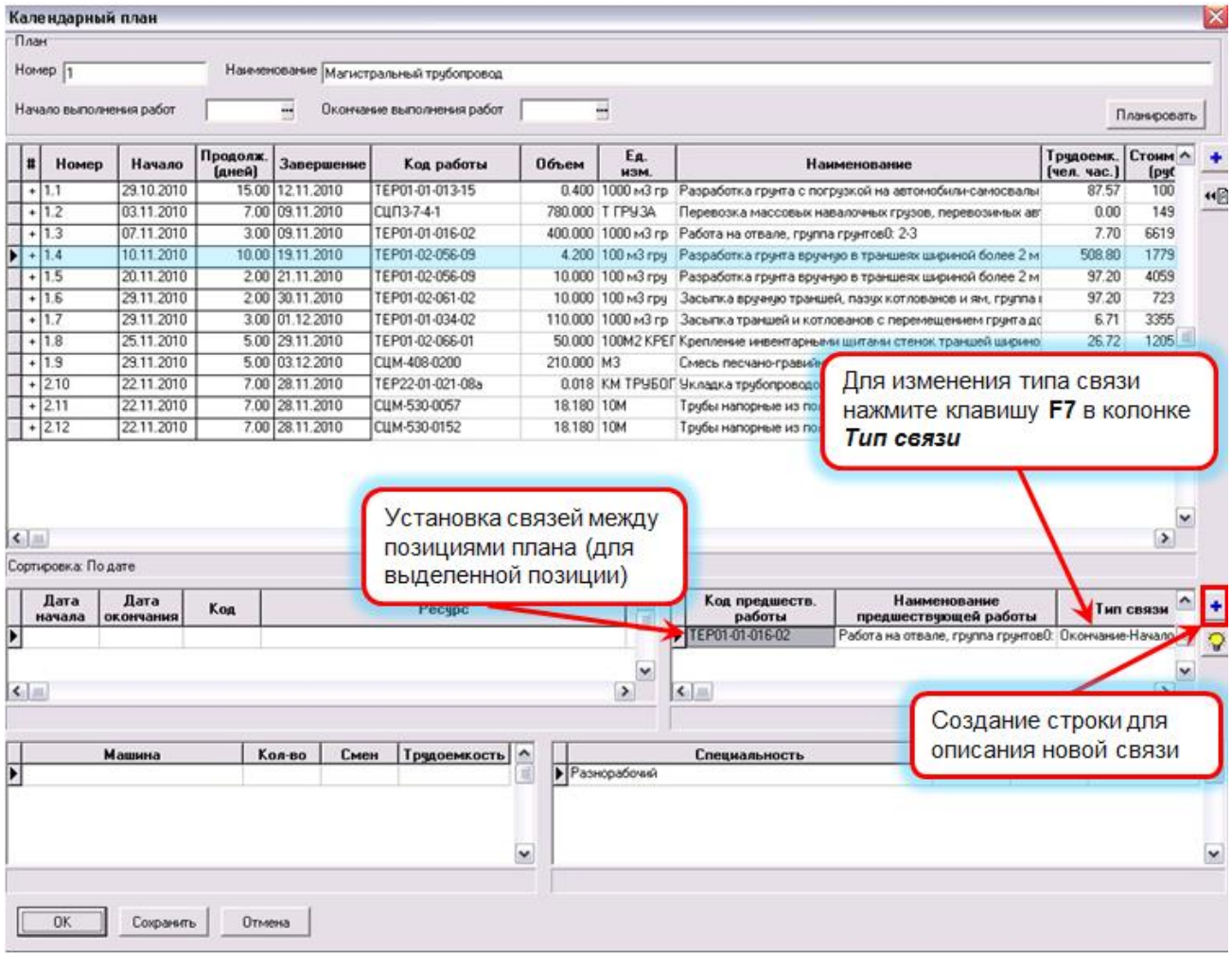

Связи между этапами работ в календарном плане могут быть следующими:

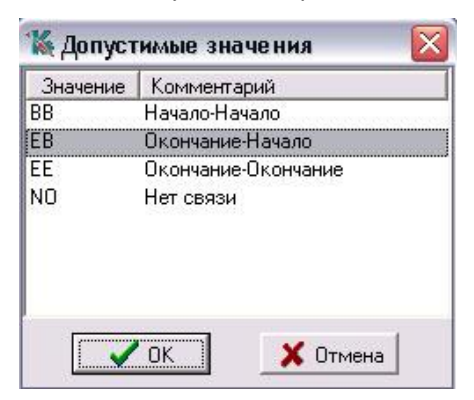

Выбор типов связи позволяет не только задать последовательность работ, но и распараллелить их, если необходимо.

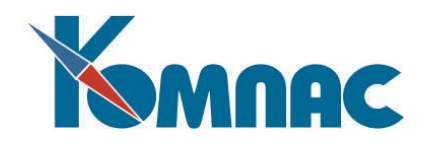

#### <span id="page-18-0"></span>**Планирование**

В процессе планирования рассчитываются плановые сроки выполнения работ по календарному плану:

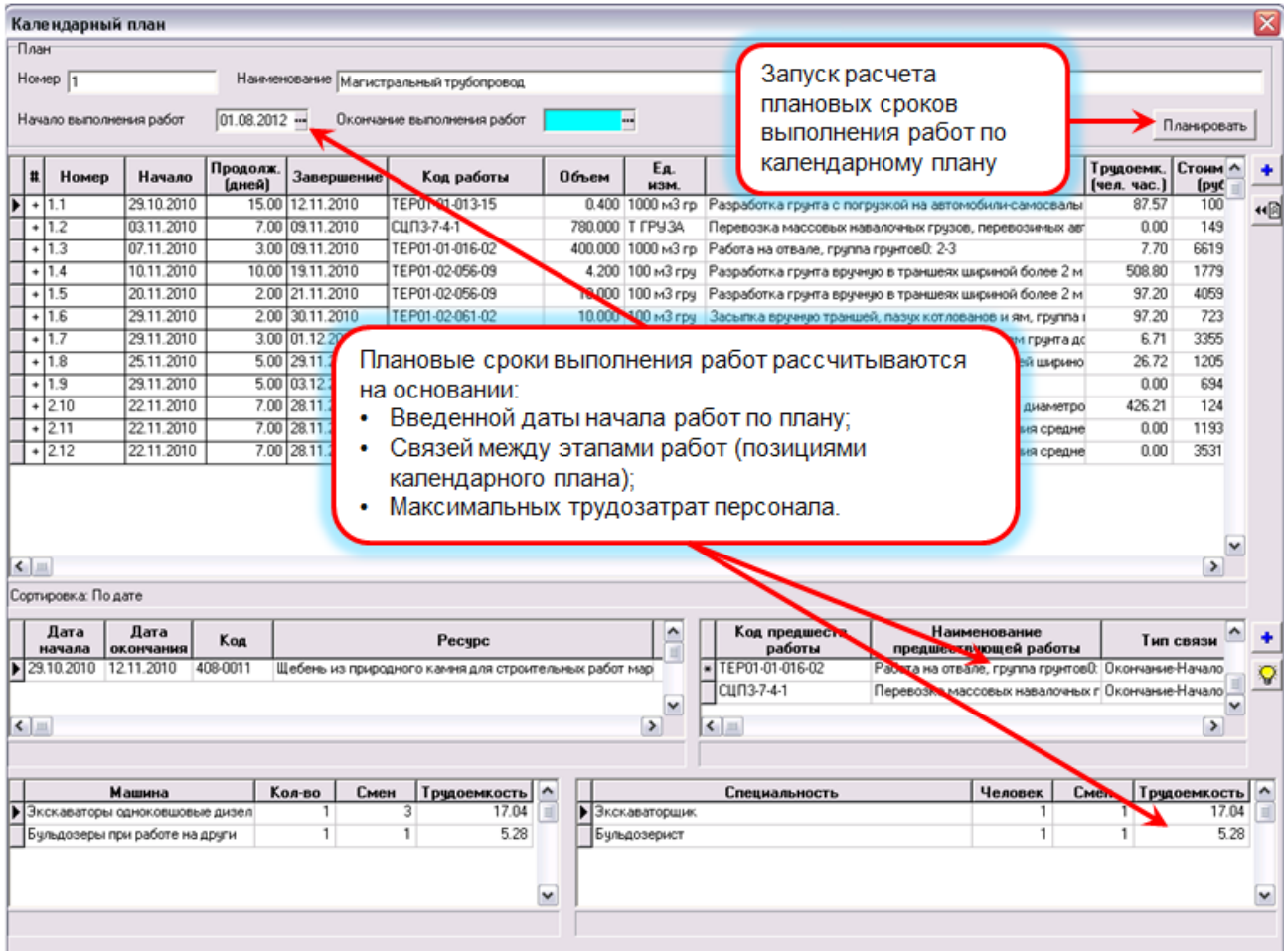

#### <span id="page-18-1"></span>**Отчеты календарного плана**

Последовательность действий для получения отчетов по календарному плану показана на рисунке:

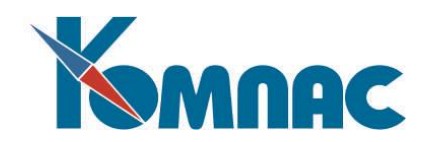

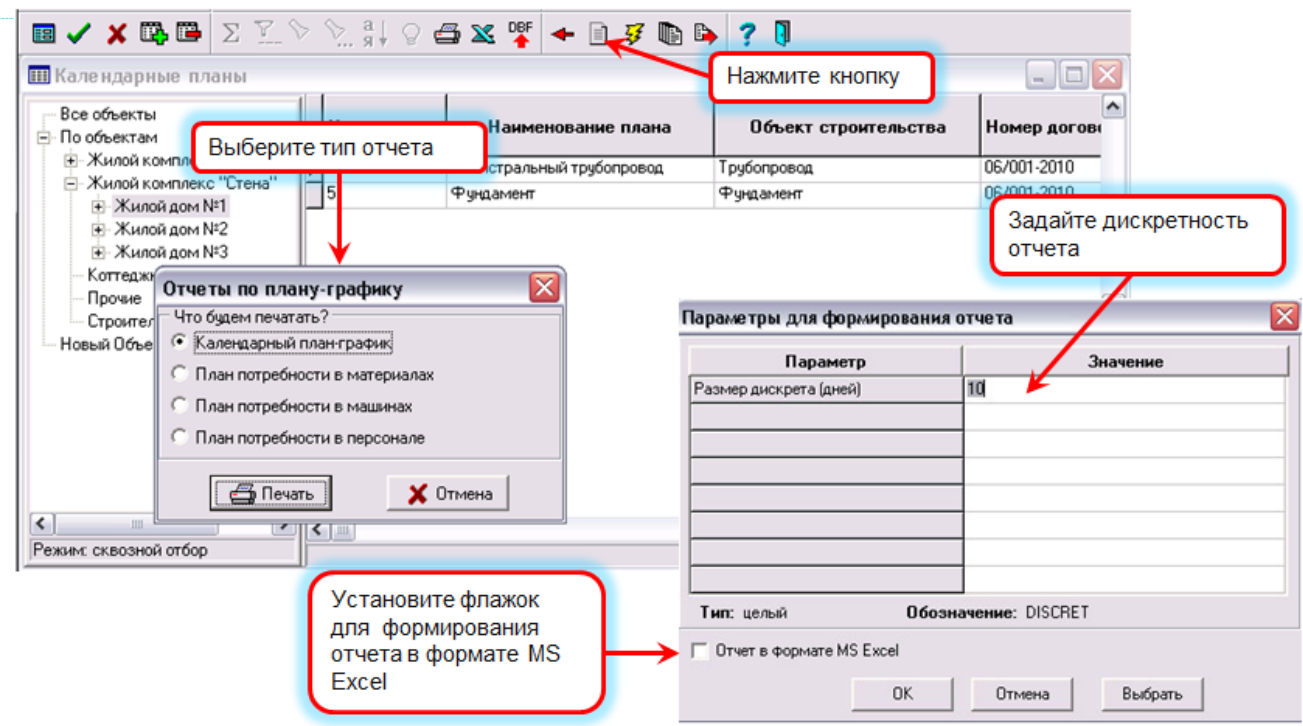

#### <span id="page-19-0"></span>*2.5. Формирование потребностей в материалах*

**Потребность в материалах – перечень ресурсов, которые необходимы на каждом объекте для выполнения запланированных работ** 

**Потребность в материалах** формируется на основании данных из календарных планов в структурированном по объектам виде. В календарный план данные о необходимых ресурсах переносятся из смет. В смете указываются ресурсы, необходимые для выполнения работ.

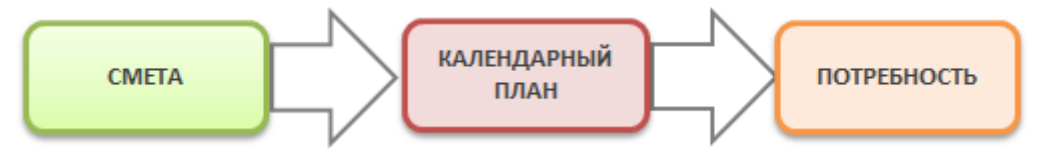

В нашей подсистеме с одним ресурсом может быть сопоставлено несколько разных номенклатурных позиций. Это позволяет контролировать общее количество потребляемого ресурса вне зависимости от использованной номенклатурной позиции.

На этапе формирования потребности можно привязать к ресурсу соответствующую номенклатуру. Но это не единственная стадия, на которой это можно сделать. Это возможно на любой стадии операций по снабжению, например, при оформлении и **обработке заявки на материалы**.

Документ **Потребность** формируется автоматически из табличной формы *Календарные планы*:

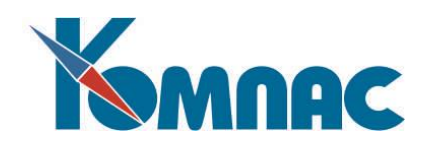

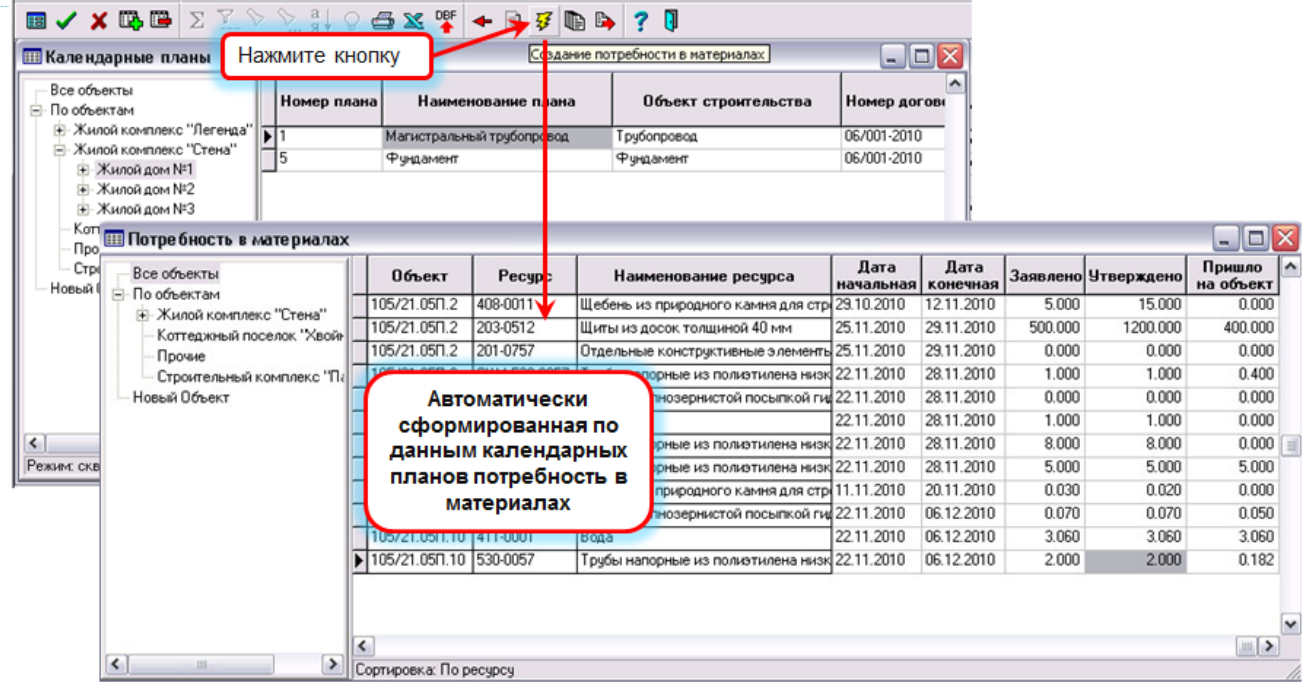

Как мы уже говорили, один и тот же ресурс может быть обеспечен разной взаимозаменяемой номенклатурой, поэтому привязка ресурса к номенклатуре осуществляется выбором из номенклатурного справочника по мере необходимости:

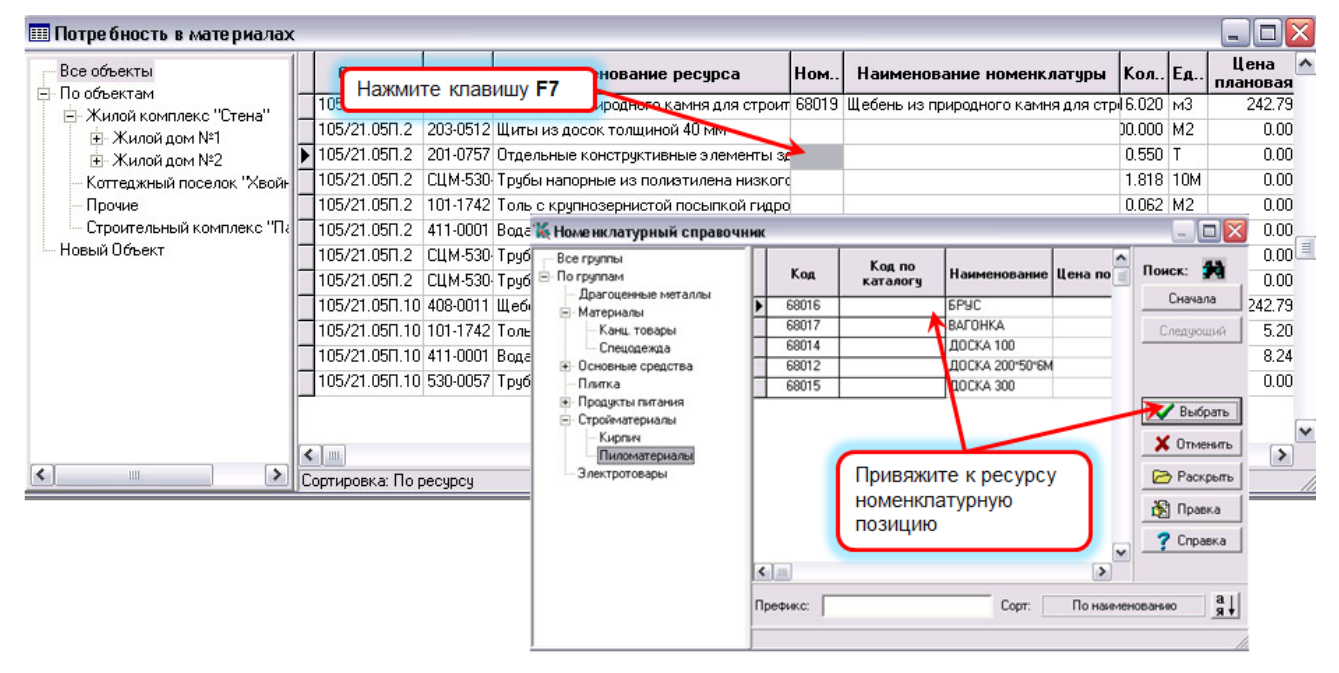

Напоминаем, что привязка ресурсов к конкретным номенклатурным позициям модет быть осуществлена и на более позднем этапе – в процессе формирования и обработок заявок на материалы.

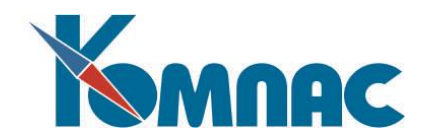

Помимо номенклатуры, в **потребности** фиксируется интервал дат, в который материал понадобится на объекте в полном объеме.

По мере создания и прохождения складских документов (см**.** *3.1. Работы по снабжению*) здесь же автоматически фиксируется количество материала, утвержденного по заявкам руководством, заказанного отделом снабжения у поставщика и реально поступившего на объект:

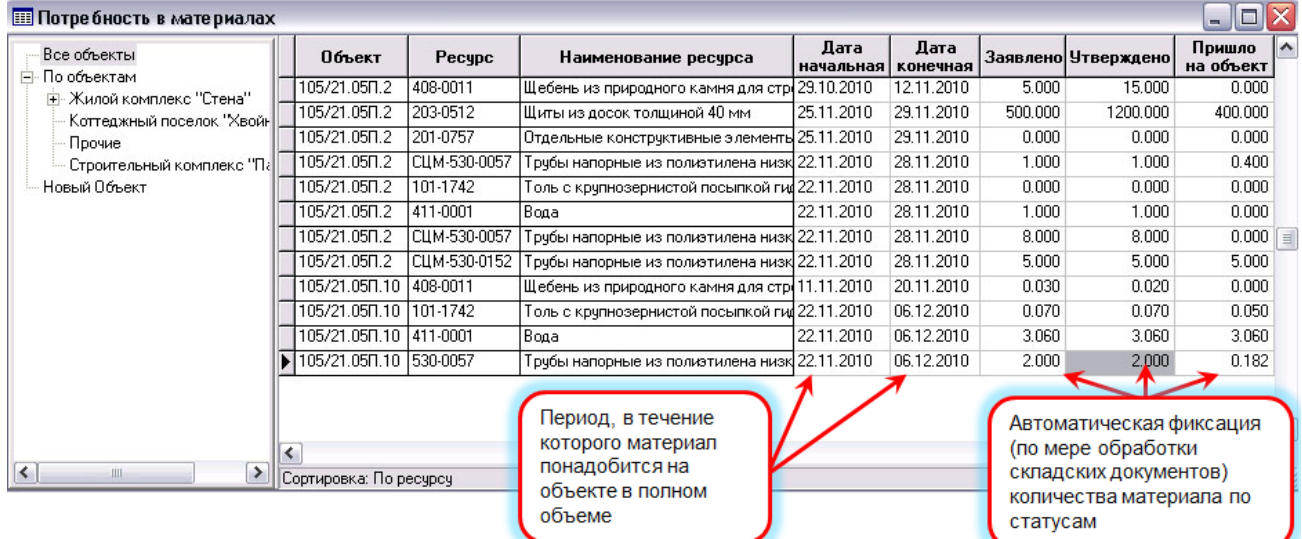

## <span id="page-21-0"></span>**3. Текущая работа на объекте (Этап 2)**

#### <span id="page-21-1"></span>*3.1. Работы по снабжению*

Работы по снабжению – это оформление заявок на получение материалов, заказов поставщикам на поставку этих материалов, регистрация прихода материалов на объект, получение отчетности по заказам и т.п.:

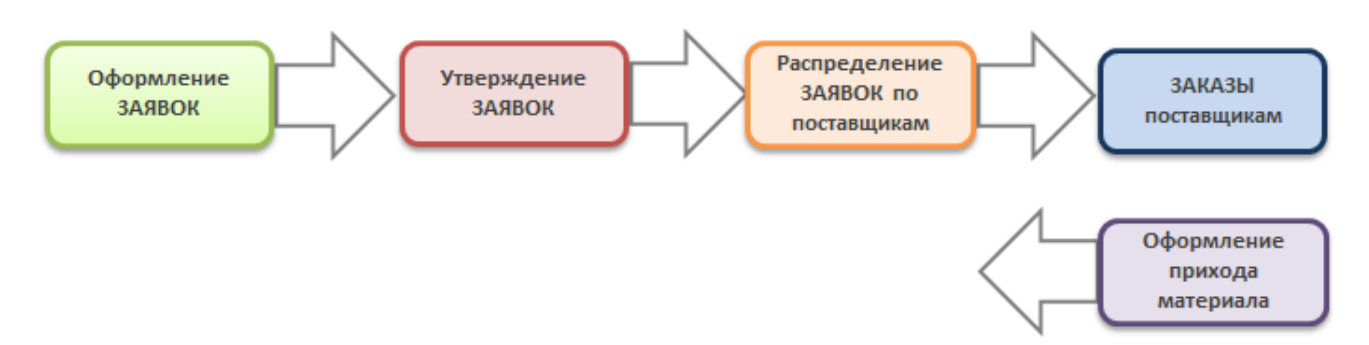

В отраслевом решении системы "Компас" реализован механизм снабжения для обеспечения строительства материалами.

Ранее было показано как на основании календарных планов формируется потребность в материалах.

#### <span id="page-21-2"></span>**3.1.2. Формирование заявок**

Данные сформированных **потребностей в материалах** используются для формирования *заявок*.

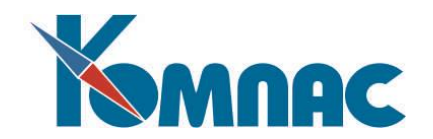

"Товарный раздел" заявки формируется из потребности в материалах по указанному объекту.

Для контроля количества заказываемых материалов строка заявки содержит следующие реквизиты:

- Количество по смете;
- Заявлено всего количество материала запрошенного в ранее сделанных заявках;
- Утверждено утвержденное количество материала, передано к исполнению;
- Всего поступило сколько материала уже поступило на объект.

Здесь же можно сопоставить позицию потребности с конкретным номенклатурным номером заказываемого материала.

**Заявка оформляется выбором нужных позиций из потребности в материалах по указанному объекту и простановкой в них заказанного количества:**

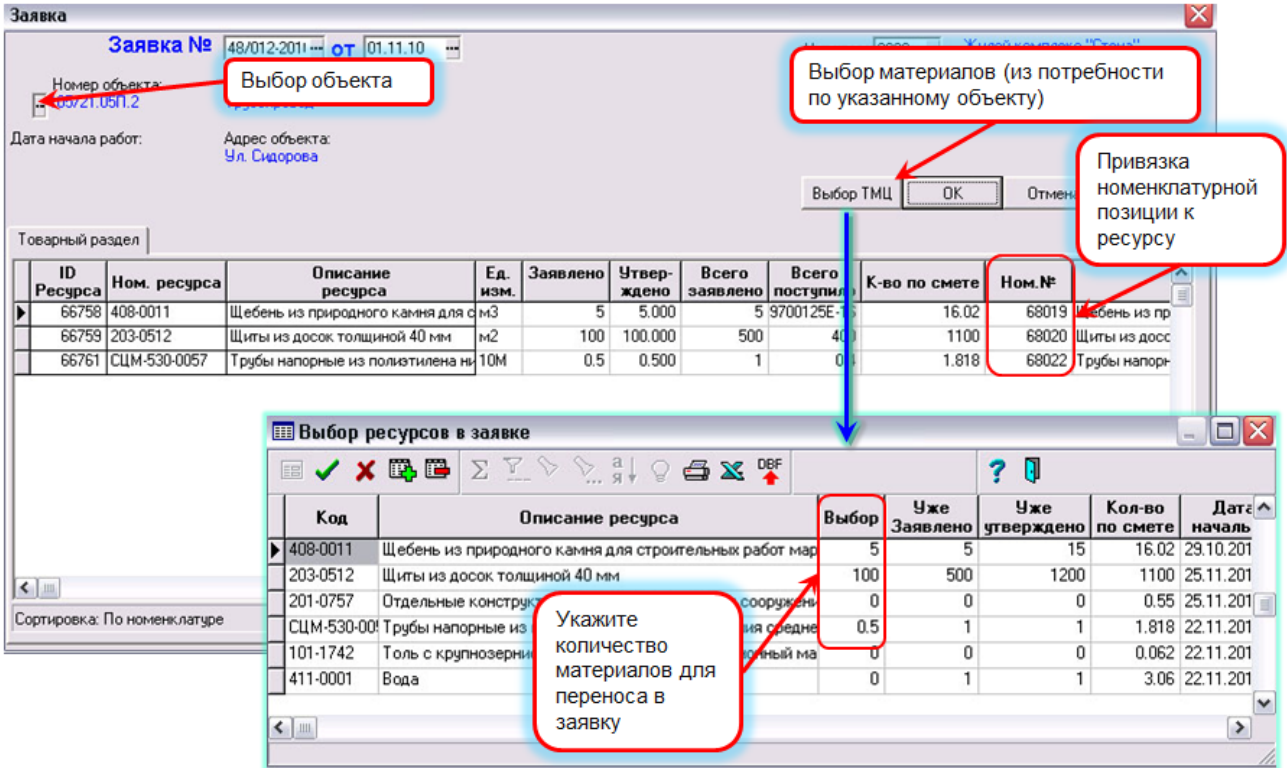

В случае превышения сметного количества программа выводит на экран соответствующее предупреждение.

#### <span id="page-22-0"></span>**3.1.3. Утверждение заявок**

Заявки утверждаются должностным лицом, имеющим соответствующие полномочия и права в системе.

Для помощи в принятии решения в форме *заявки для утверждения* показаны цены запрашиваемых материалов.

Пользователь имеет возможность как подтвердить запрошенное количество, так и изменить его по каждой строке заявки.

Здесь также можно уточнить конкретный номенклатурный номер заказываемого материала.

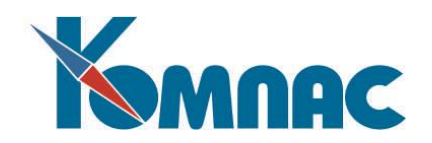

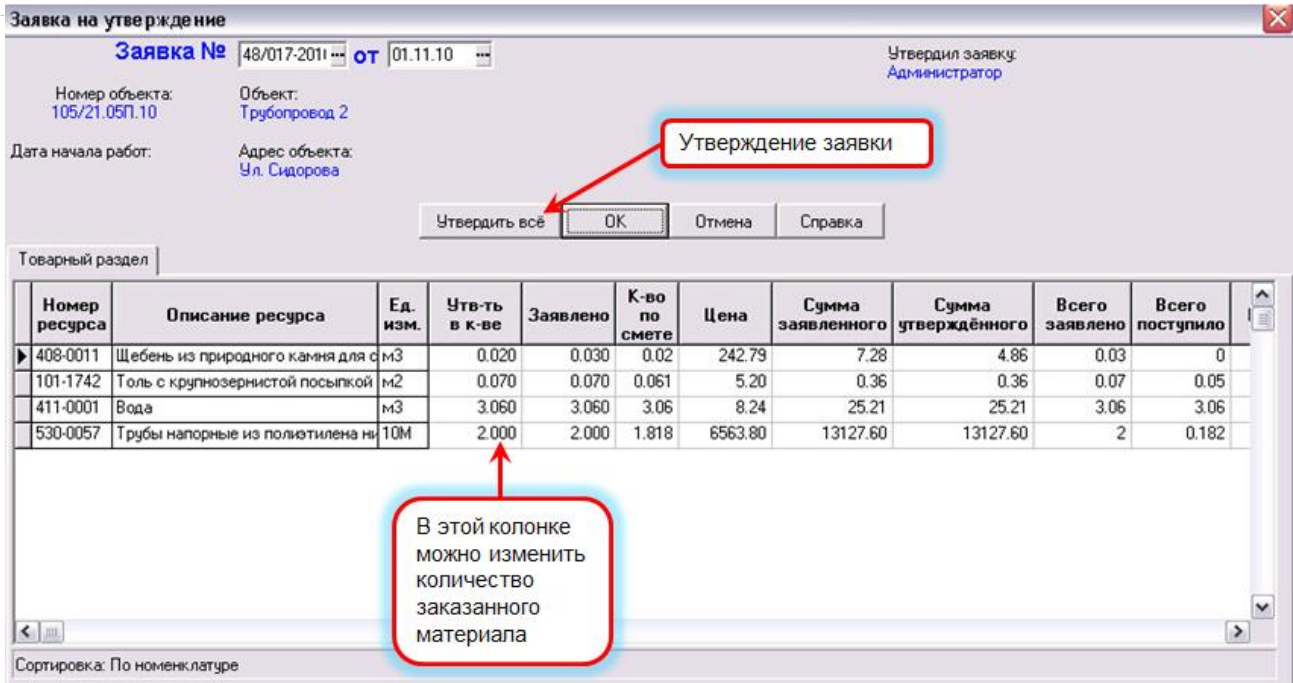

#### <span id="page-23-0"></span>**3.1.4. Распределение заявок по поставщикам**

После того, как заявки утверждены, они поступают в отдел снабжения, сотрудники которого проставляют в каждой строке код поставщика (выбором из справочника), а также могут изменить количество (например, если минимальная партия поставки больше, чем заказанное количество).

После проведения этой работы нажатием одной кнопки «Создать документы», формируется несколько (по числу указанных поставщиков), заказов на поставку.

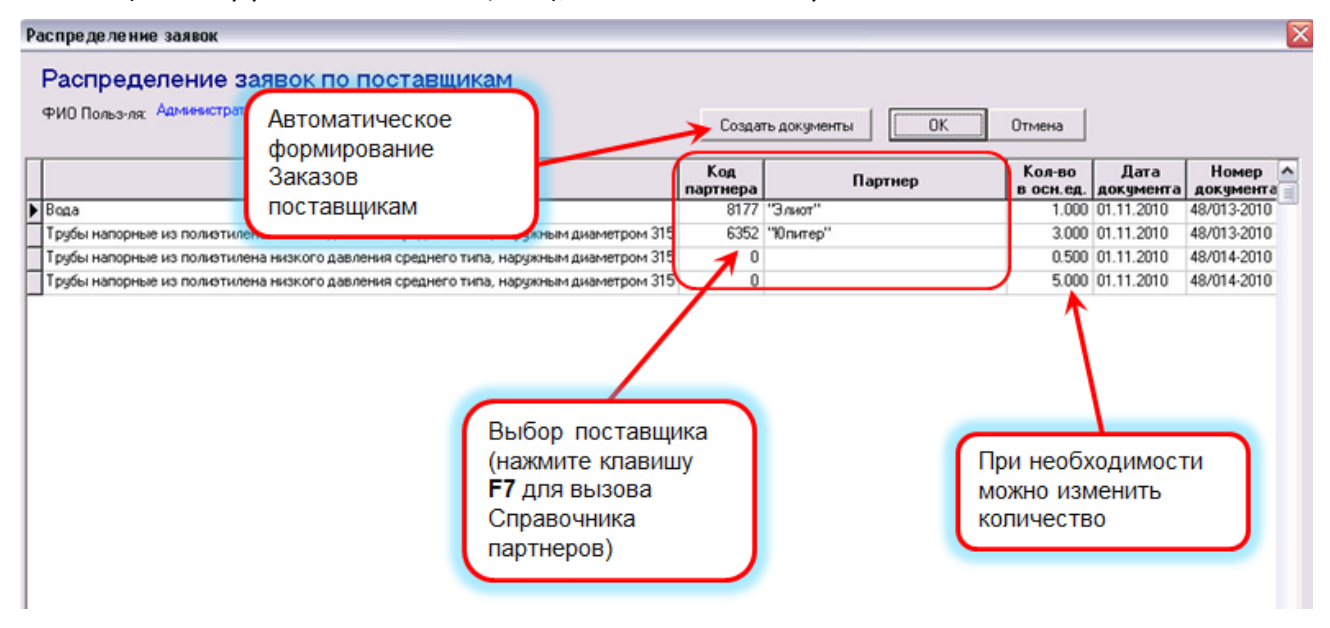

#### <span id="page-23-1"></span>**3.1.5. Заказы поставщику**

Сформированные автоматически документы заказа материалов поставщику отображаются в реестре, который вызывается с помощью пункта меню *Строительство / Снабжение / Заказы поставщикам:* 

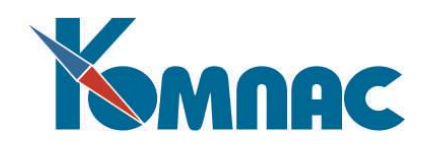

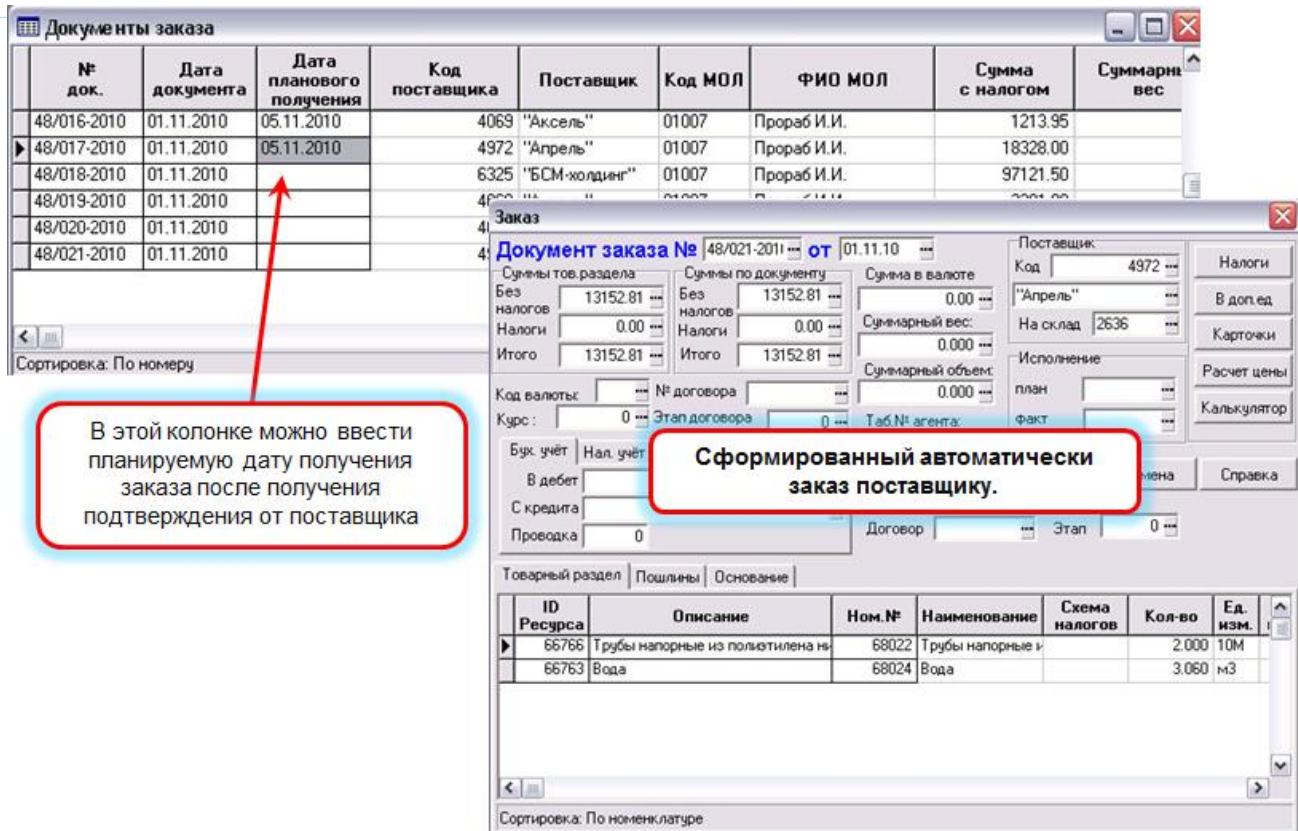

Документы направляются поставщикам в электронном или печатном виде. После получения подтверждения от поставщика плановую дату поставки можно проставить в соответствующее поле.

## <span id="page-24-0"></span>**3.1.6. Оформление прихода материалов на объект**

В отраслевом решении системы "КОМПАС" для строительства для ускорения процесса оприходования полученных материалов предусмотрен пункт меню *«Оформление прихода материалов на объект».*,

С помощью этого пункта меню на экран выводится табличная форма, в которой присутствуют строки всех "товарных разделов" документов *Заказ поставщику*.

В специальной колонке прямо в строке заказа можно указать реально поступившее количество материала: При закрытии этой формы приходные накладные создаются автоматически.

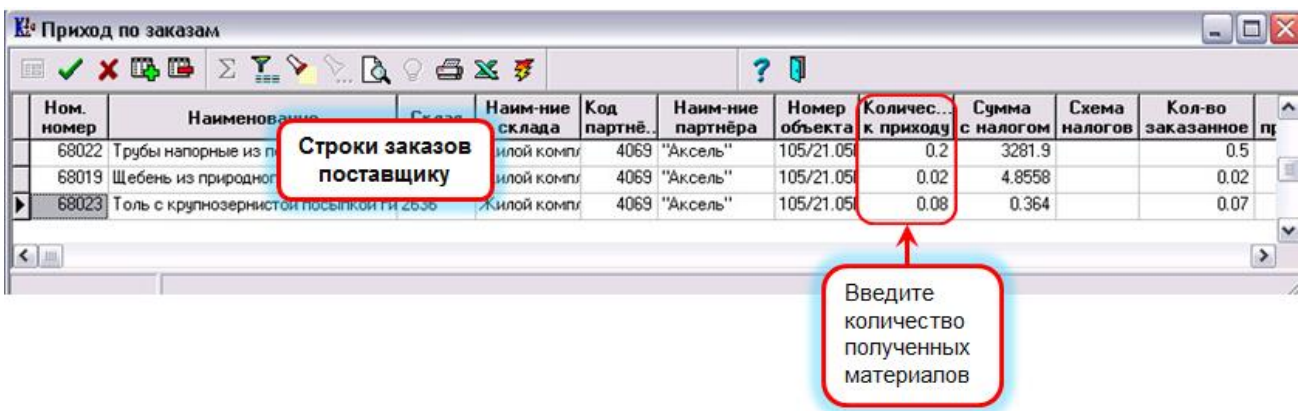

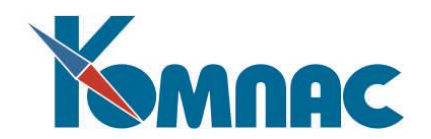

При закрытии этой формы приходные накладные создаются автоматически. Просмотреть реестр приходных накладных можно, вызвав пункт меню **Строительство / Снабжение / Накладные на получение.** Здесь же при необходимости можно оформить новую приходную накладную (правила работы с документами этого типа подробно описаны в разделе **Руководства пользователя** *"Документы"*)**.**

#### <span id="page-25-0"></span>**3.1.7. Формирование отчетов по заказам**

Форма для визуального сопоставления заказанных и полученных материалов предусмотрена в пункте меню *«***Отчетность по заказам***»*: определите параметры формирования отчета, нажмите кнопку *Сформировать*…, и в табличной форме отобразится результат:

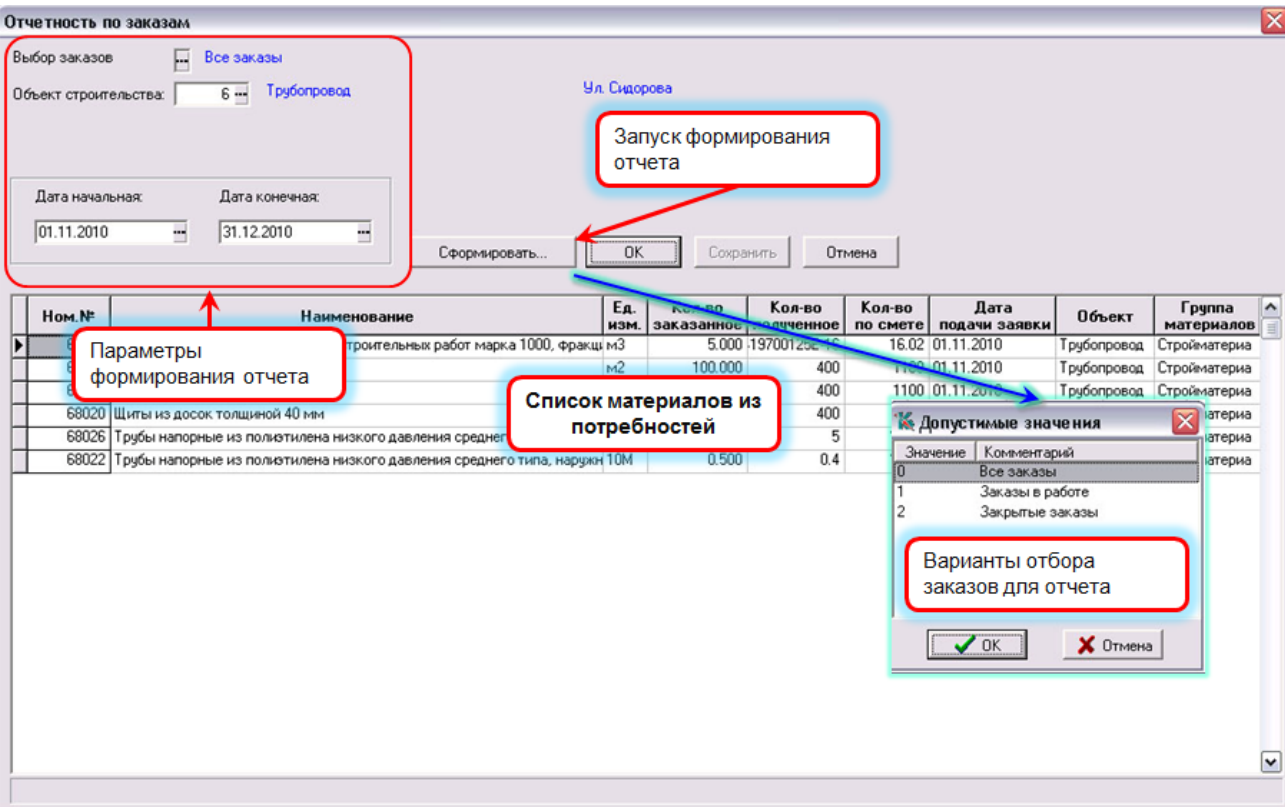

#### <span id="page-25-1"></span>*3.2. Ведение журнала выполнения работ*

**Журнал выполнения работ** – это аналог 3-го раздела журнала по форме КС-6, в котором фиксируется весь ход работ по объекту.

Периодичность заполнения, предпочтительно, ежедневная, - это позволяет оперативно контролировать ход работ. Если ежедневная информация не нужна, то можно остановиться, например, на еженедельном или ежемесячном вводе информации. Также возможно заполнение фактических данных по мере необходимости или по завершении определенного вида работ.

Заполнение журнала оптимизировано для максимального удобства и скорости работы: добавляется новая срока, выбирается работа из календарного плана и вводится фактический объем.

Признак выполнения работы не устанавливается автоматически при выполнении запланированного объема, т.к. это не всегда означает, что работа завершена. Также завершение работы может наступить при меньшем выполненном объеме.

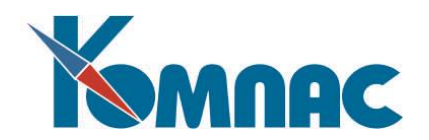

При возникновении необходимости выполнения незапланированной работы, запись о ней может быть добавлена непосредственно в Журнал выполнения работ (без привязки к плану).

Для вызова Журнала выберите пункт меню **Строительство / Журнал ведения работ**.

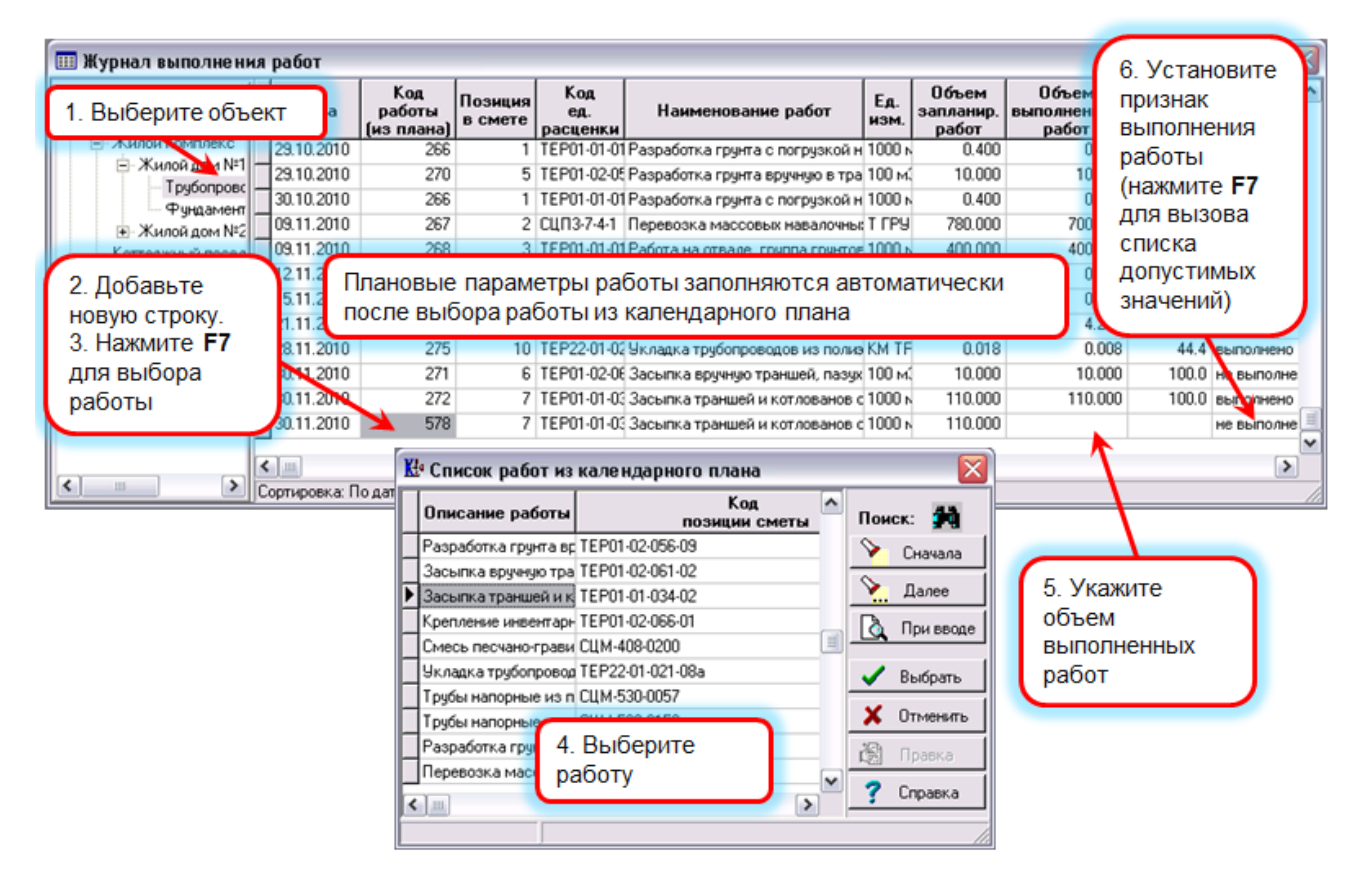

Экранная форма строки **Журнала** позволяет просмотреть историю выполнения работы:

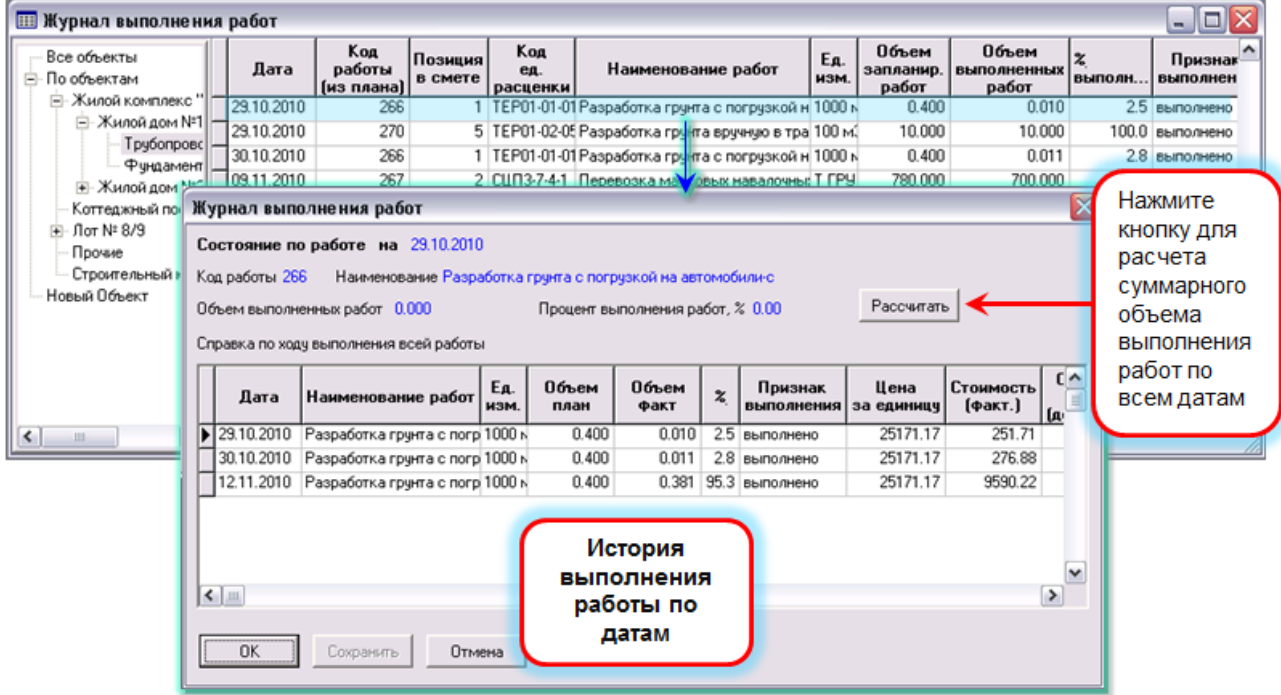

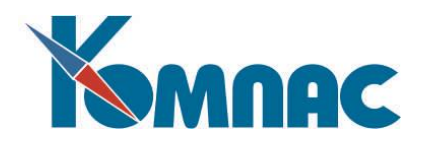

Из табличной формы **Журнала выполнения работ** можно сформировать отчеты:

- отчет КС-6 раздел 3:
	- o нажмите кнопку на панели инструментов;
	- o выберите отчет:

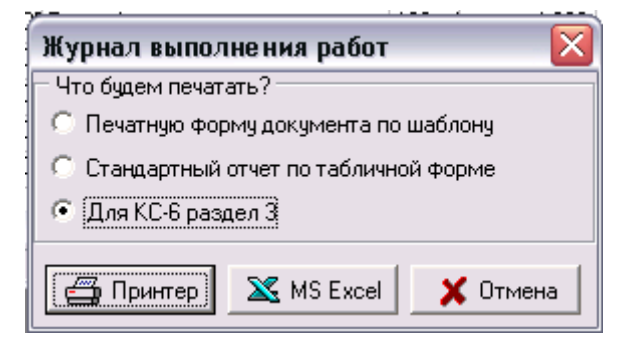

- унифицированную форму КС-6а:
	- o нажмите кнопку на панели инструментов;
	- o выберите опцию:

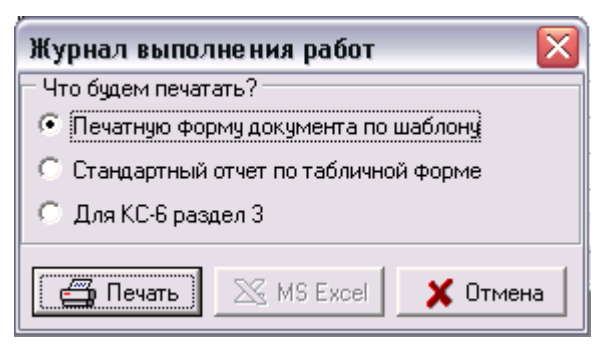

o укажите год для формирования отчета:

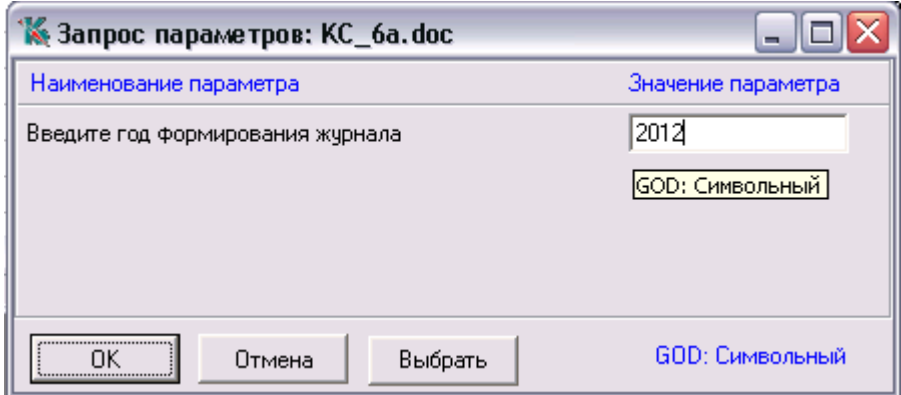

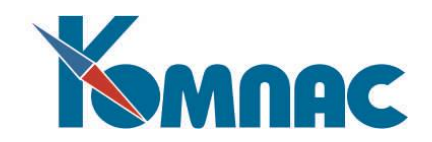

#### <span id="page-28-0"></span>*3.3. Учет работы машин и механизмов*

Для учета работы машин и механизмов (пункт меню **Строительство / Машины и механизмы**)в отраслевое решение по строительству добавлены несколько справочников:

- Группы строительных машин и механизмов;
- Типы машин и механизмов;
- Машины и механизмы;
- Тарифы.

Для ввода данных реализован «*Журнал учета работы строительных машин (механизмов*)» в который вводятся данные из первичных документов, таких как:

- ЭСМ-1 Рапорт о работе башенного крана;
- ЭСМ-2 Путевой лист строительной машины;
- ЭСМ-3 Рапорт о работе строительной машины (механизма);
- ЭСМ-4 Рапорт-наряд о работе строительной машины (механизма);
- ЭСМ-5 Карта учета работы строительной машины (механизма).

Таким образом, в этом журнале фиксируются данные о выполнении машинами работ или о простоях и их причинах.

На основании данных из этого журнала печатается **выходная форма ЭСМ-**6, содержащая все необходимые данные для организации взаиморасчетов с владельцами машин и механизмов.

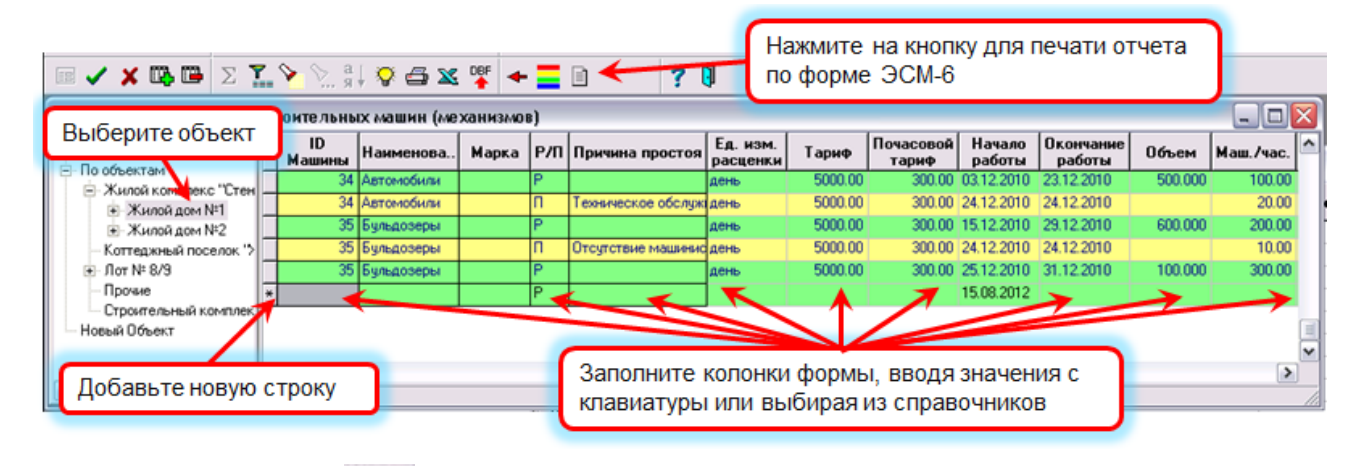

После нажатия клавиши на панели инструментов и последовательного выбора объекта строительства, владельца машины и отчетного месяца, печатается форма ЭСМ-6, в которой подводятся итоги по оплате за месяц, которую следует перечислить данному арендодателю.

#### <span id="page-28-1"></span>*3.4. Работа с документами*

Пункт меню **Строительство / Договора / Документы.**

В табличной форме можно регистрировать любые документы, имеющие отношение к объекту строительства: выберите объект в "дереве" слева, жлбавьте новую строку, введите основные реквизиты документа. Вы можете прикрепить к строке файл любого формата: для этого нажмите

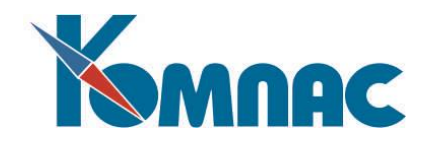

кнопку  $\mathbb{E}$  или  $\mathbb{E}$  на панели инструментов – в зависимости от того, как Вы хотите сохранить документ, - и сделайте соответствующие настройки.

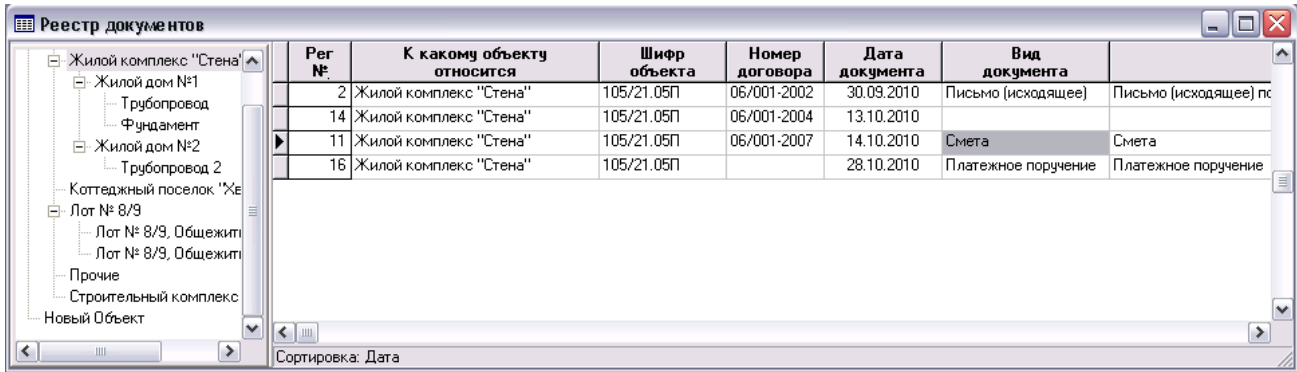

В регистрационной карточке (экранной форме) каждого документа ведется учет выдачи «твердой копии».

Для зарегистрированных в этом реестре документов доступна функция маршрутизации - удобного средства для определения порядка перемещения документа между пользователями и контроля за его исполнением. Подробно об использовании маршрутов документов можно прочитать в гл.6 раздела VI "Документооборот" Руководства пользователя ERP-системы "Компас".

## <span id="page-29-1"></span><span id="page-29-0"></span>**4. Получение итоговых отчетов и выходных форм (Этап 3)**

#### *4.1. Акты приемки выполненных работ КС-2*

На основании данных *Журнала выполнения работ* формируются «**Акты приемки выполненных работ**.

После указания реквизитов формирования акта по нажатию кнопки *Загрузить из журнала* из «*Журнала выполнения работ*» переносятся все сведения о выполненных работах за указанный период. Во избежание повторного включения в другой Акт в Журнале автоматически проставляется отметка: «Дата / Номер акта».

После этого система позволяет редактировать документ, в том числе добавлять строки и распечатывать по форме КС-2.

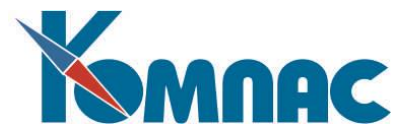

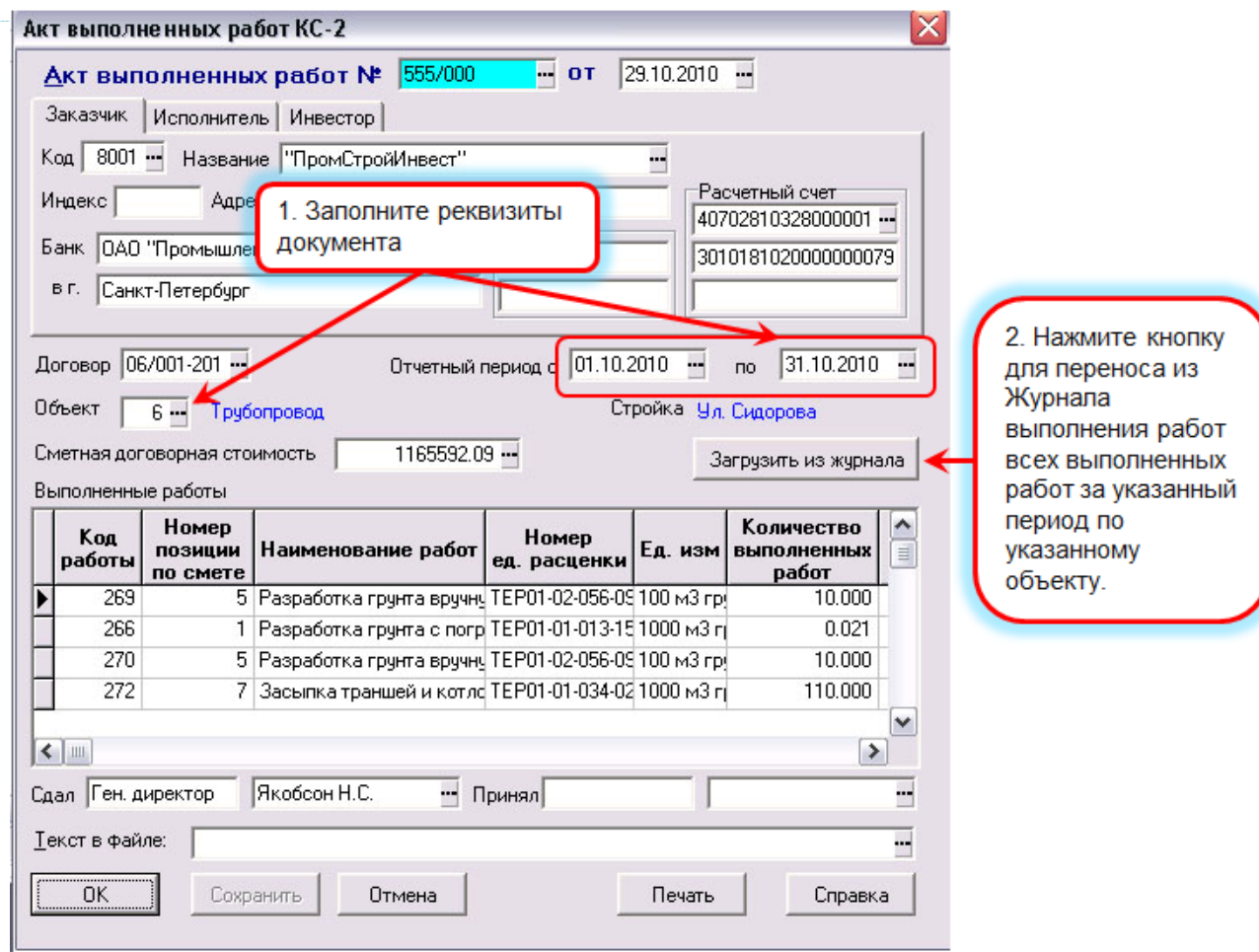

## <span id="page-30-0"></span>*4.2. Справка о стоимости выполненных работ и затрат КС-3.*

Порядок формирования документа тот же, что и Акта выполненных работ (КС-2).

Печатная форма содержит данные о стоимости работ с начала строительства, с начала года и за отчетный период.

#### <span id="page-30-1"></span>*4.3. Акты о расходе материальных ценностей*

#### <span id="page-30-2"></span>**Списание по нормативам**

После выполнения работ надо списать израсходованные на них материалы. В системе поддерживается как списание *по нормативам*, так и списание *по факту.*

Для списания по нормативам необходимо на закладке «*Выполненные работы*» заполнить перечень – как правило, это делается загрузкой данных за указанный в заголовке период из «**Журнала выполнения работ**» с последующей корректировкой (если это необходимо). Тогда на закладке «*Списание мат. ценностей*» автоматически сформируется перечень списываемых материалов с указанием нормативного количества.

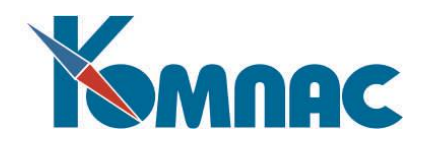

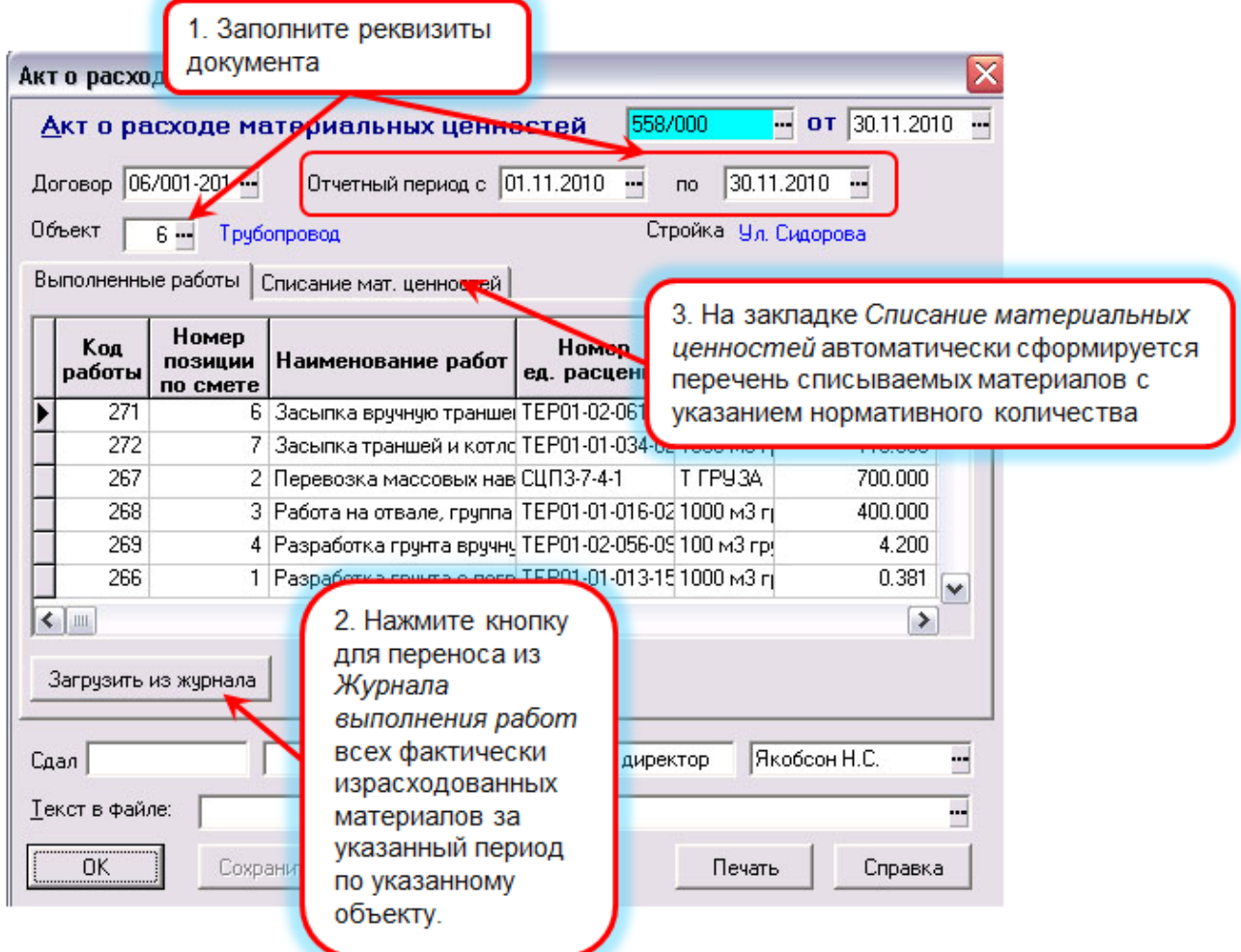

## <span id="page-31-0"></span>**Списание по факту**

Для списания по факту достаточно впрямую ввести фактически израсходованные материалы на закладке «*Списание мат. ценностей*» и указать фактический расход (см. рисунок ниже).

Как правило, для ускорения ввода первоначальные данные загружаются из *Календарного плана* на отчетный период, а затем корректируются, в том числе, если это необходимо, добавляются строки, которых не было в плане.

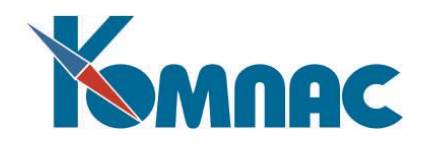

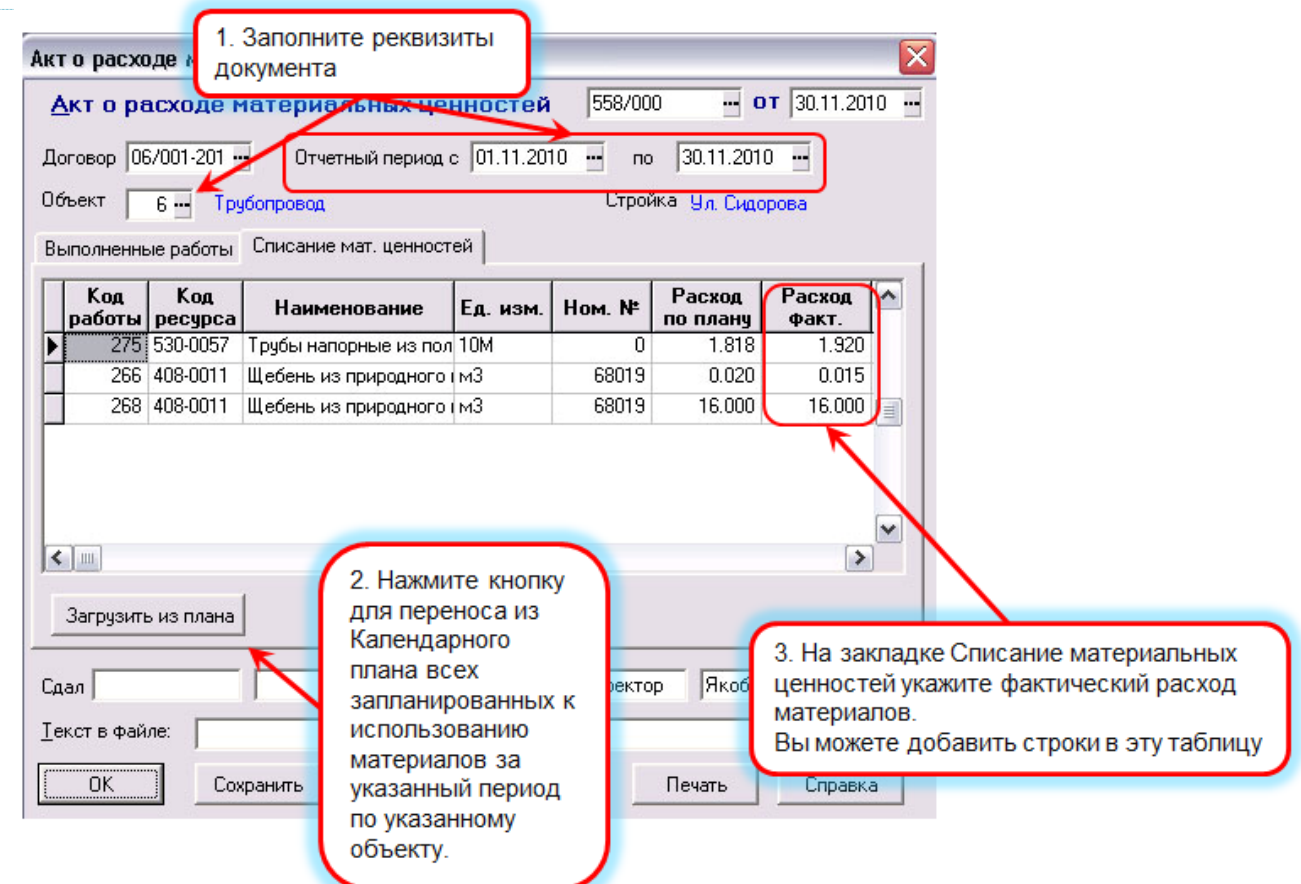

## <span id="page-32-0"></span>*4.4. Отчет М-29*

**Акты расхода материальных ценностей** обобщаются в пункте меню *«Акты о расходе материальных ценностей | М-29».*

Экранная форма отчета аналогична форме акта, но заполняется она не на основании *«Журнала выполнения работ»,* а по реестру *актов о расходе материальных ценностей* за указанный в заголовке период.

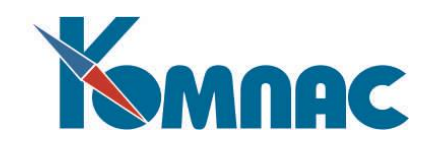

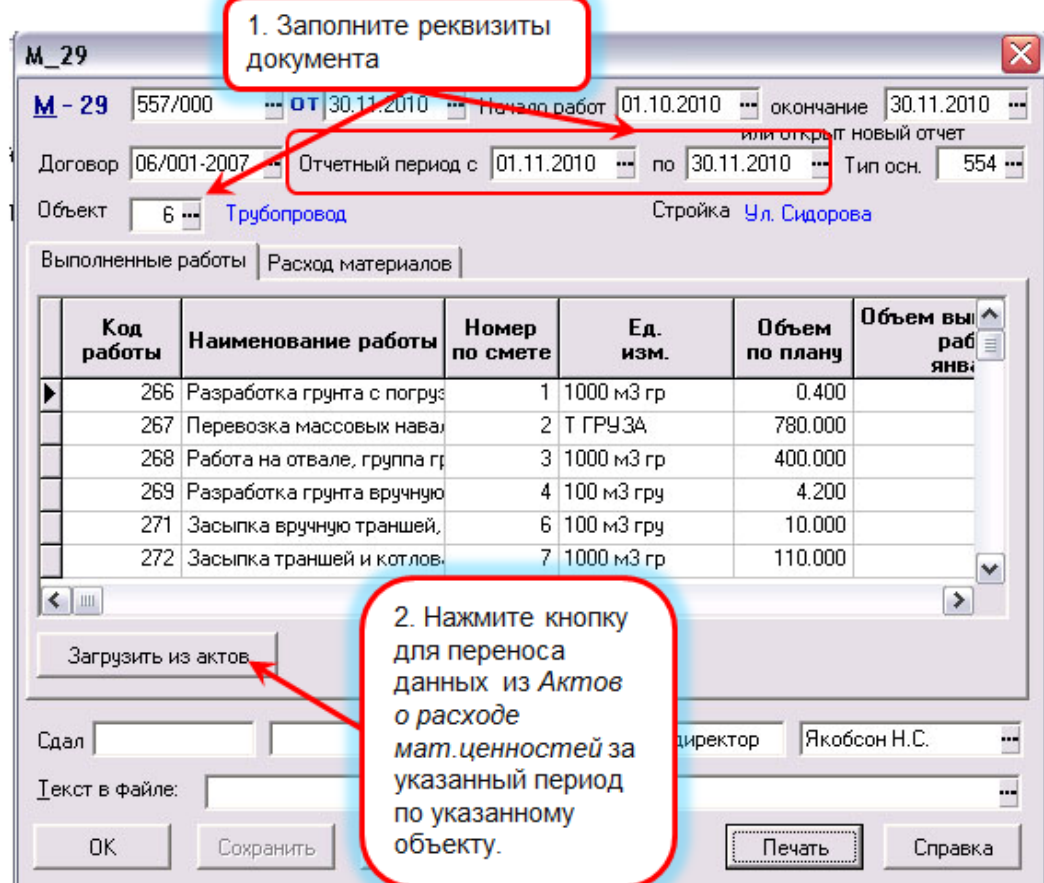

## <span id="page-33-0"></span>*4.5. Финансовый результат*

Вызвав пункт меню **Строительство / Финансовый результат**, можно построить отчет о затраченных по разным направлениям средствах для выбранного объекта за указанный период времени:

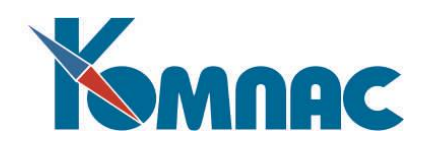

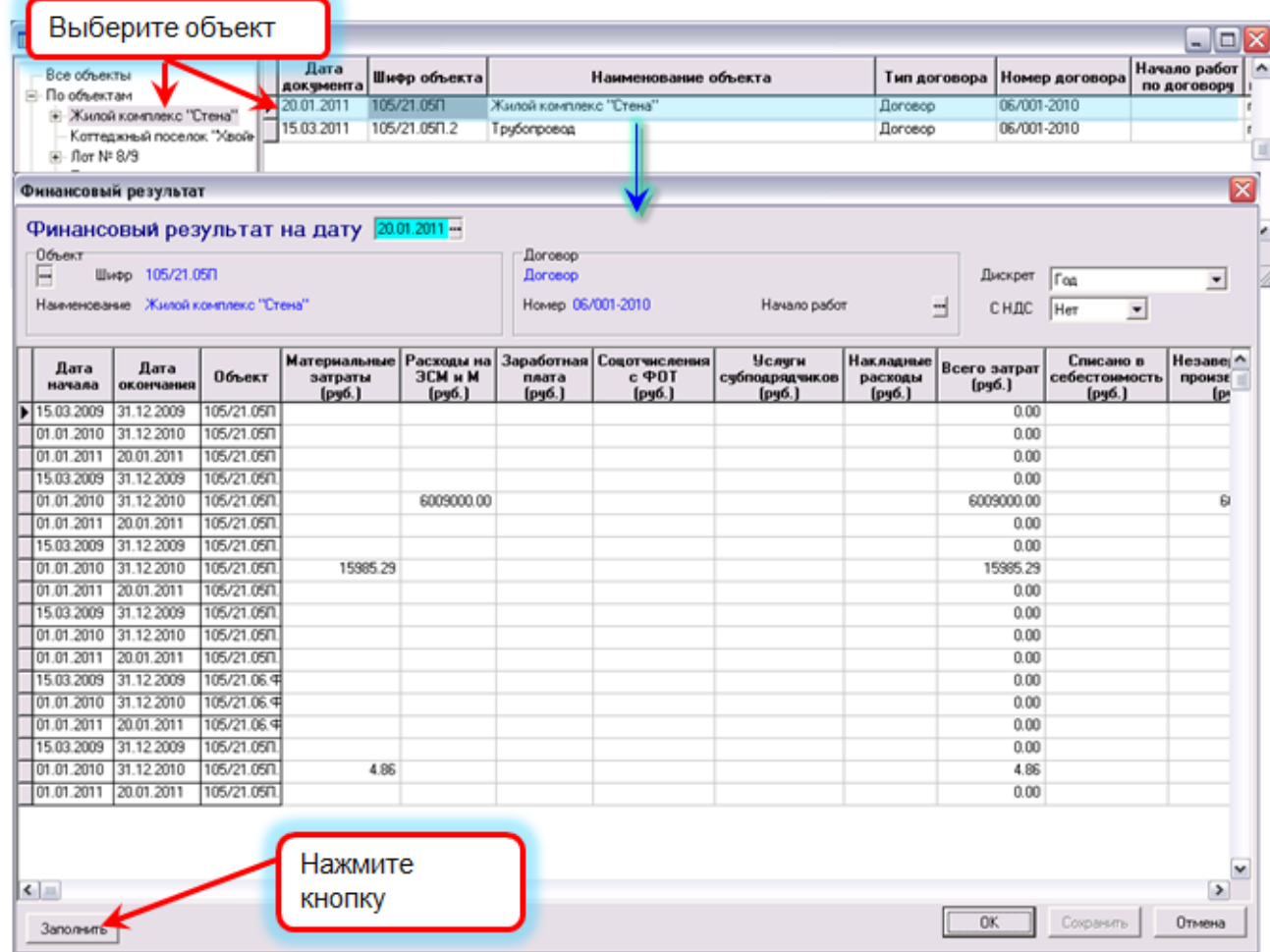

В табличной форме указываются реквизиты формирования отчета:

- Дата формирования документа (подсказка текущей даты с возможностью корректировки);
- Объект строительства (шифр и наименование). Шифр выбирается из справочника *Объекты строительства;*
- Дата договора / Дата начала работ по договору (автоматическое заполнение по коду объекта);
- Номер договора (автоматическое заполнение по коду объекта);
- Дискрет представления данных (допустимые значения: год, полугодие, квартал, месяц, декада, неделя);
- Суммы в расчете с НДС (да/нет, по умолчанию «нет»);

Если выбранный объект строительства - узловой элемент в иерархии строительных объектов (содержит подчиненные объекты), то расчет данных осуществляется по всем объектам, подчиненным выбранному. Итоговые суммы по узловому объекту строительства подводятся в отчетной форме.

#### **Результаты расчета визуализируются в экранной форме:**

- Дата начала интервала времени (в соответствии с указанным дискретом представления данных от даты договора до даты формирования документа);
- Дата окончания интервала времени (в соответствии с указанным дискретом представления данных от даты договора до даты формирования документа);
- Объект строительства (код);

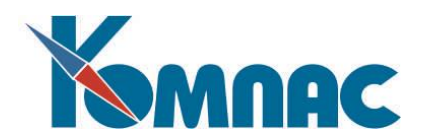

- Материальные затраты (руб.). Источник информации *Акт на расход материальных ценностей* за указанный интервал по указанному объекту строительства;
- Расходы на ЭСМ и М (руб.). Источник информации *ЭСМ-6* за указанный интервал по указанному объекту строительства;
- Заработная плата (руб.). На данном этапе может быть внесено с клавиатуры;
- Соцотчисления с ФОТ (руб.). Автоматический расчет Заработная плата\*0.36. Округление до копеек;
- Услуги субподрядчиков (руб.). Источник информации *КС-2* по строкам, где исполнители сторонняя организация за указанный интервал по указанному объекту строительства;
- Накладные расходы (руб.). На данном этапе может быть внесено с клавиатуры;
- Всего затрат (руб.). Сумма колонок с *Материальные затраты* по *Накладные расходы*;
- Списано в себестоимость (руб.). На данном этапе может быть внесено с клавиатуры;
- Незавершенное производство (руб.). Разность между *Всего затрат* и *Списано в себестоимость*;
- Реализация (руб.). Источник информации **КС-2** за указанный интервал по строкам, где исполнители - собственная организация по указанному объекту строительства;
- Финансовый результат (руб.). Разность между *Реализация* и *Всего затрат*.